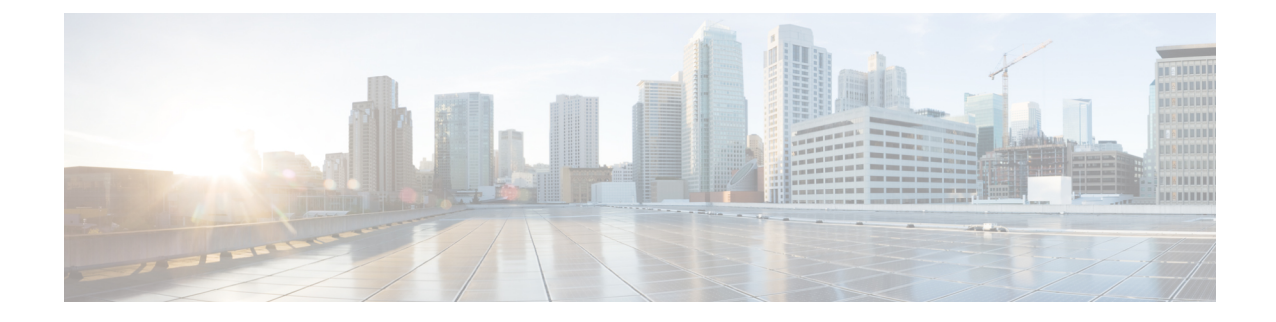

# 電話機のセキュリティ

- 電話のセキュリティの概要 (1 ページ)
- 電話セキュリティプロファイル (14 ページ)
- SIP 電話機のダイジェスト認証の概要 (35 ページ)

# 電話のセキュリティの概要

インストール時は、Unified Communications Manager は非セキュアモードで起動します。Unified Communications Manager のインストール後、電話機を起動すると、デバイスはすべて非セキュア として Unified Communications Manager に登録されます。

UnifiedCommunications Manager 4.0(1)以降のリリースからアップグレードした後は、アップグレー ド前に有効にしたデバイスセキュリティモードで電話機が起動します。デバイスはすべて、選択 されたセキュリティモードを使用して登録されます。

Unified Communications Manager をインストールすると、Unified Communications Manager および TFTPサーバに自己署名証明書が作成されます。自己署名証明書ではなく、UnifiedCommunications ManagerのサードパーティのCA署名付き証明書を使用することもできます。認証を設定した後、 Unified Communications Manager は、証明書を使用して、サポートされている Cisco Unified IPPhone で認証します。UnifiedCommunications ManagerおよびTFTPサーバに証明書が存在した後、Unified Communications Manager は各 Unified Communications Manager アップグレード中に証明書を再発行 しません。CLI コマンド **ctl update CTLFile** を使用して、ctl ファイルを新しい証明書エントリで 更新する必要があります。

ヒント

サポートされていない、または非セキュアなシナリオについては、連携動作と制限事項に関連す るトピックを参照してください。

UnifiedCommunicationsManagerは認証および暗号化のステータスをデバイスレベルで維持します。 コールに関係するすべてのデバイスがセキュアとして登録されている場合、コールステータスは セキュアとして登録されます。一方のデバイスが非セキュアとして登録されている場合、発信者 または受信者の電話機がセキュアとして登録されていても、コールは非セキュアとして登録され ます。

Unified Communications Manager では、ユーザが Cisco Extension Mobility を使用している場合、デ バイスの認証と暗号化のステータスは保持されます。また、UnifiedCommunicationsManagerでは、 共有回線が設定されている場合、デバイスの認証と暗号化のステータスも保持されます。

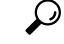

暗号化された Cisco IP 電話 に対して共有回線を設定するときには、回線を共有するすべてのデバ イスで暗号化を設定します。つまり、暗号化をサポートするセキュリティ プロファイルを適用す ることで、すべてのデバイスのデバイス セキュリティ モードを暗号化に設定します。 ヒント

# 電話機のセキュリティ強化の概要

このセクションでは、Gratuitous ARP 無効化、Web アクセス無効化、PC 音声 VLAN アクセス無効 化、アクセス無効化設定、PCポート無効化など、電話機のセキュリティ強化動作の概要を説明し ます。

Cisco IP電話への接続のセキュリティを強化するために、次のオプション設定を使用します。これ らの設定は、[電話機の設定(Phone Configuration)] ウィンドウの[プロダクト固有の設定(Product Specific Configuration Layout)] に表示 されます。

これらを企業全体の一連の電話機またはすべての電話機に適用するには、[共通電話プロファイル の設定(Common Phone Profile Configuration)] ウィンドウおよび [エンタープライズ電話の設定 (Enterprise Phone Configuration)] にもこれらの設定が表示されます。

ш

 $\mathbf I$ 

### 表 **<sup>1</sup> :** 電話機のセキュリティ強化の動作

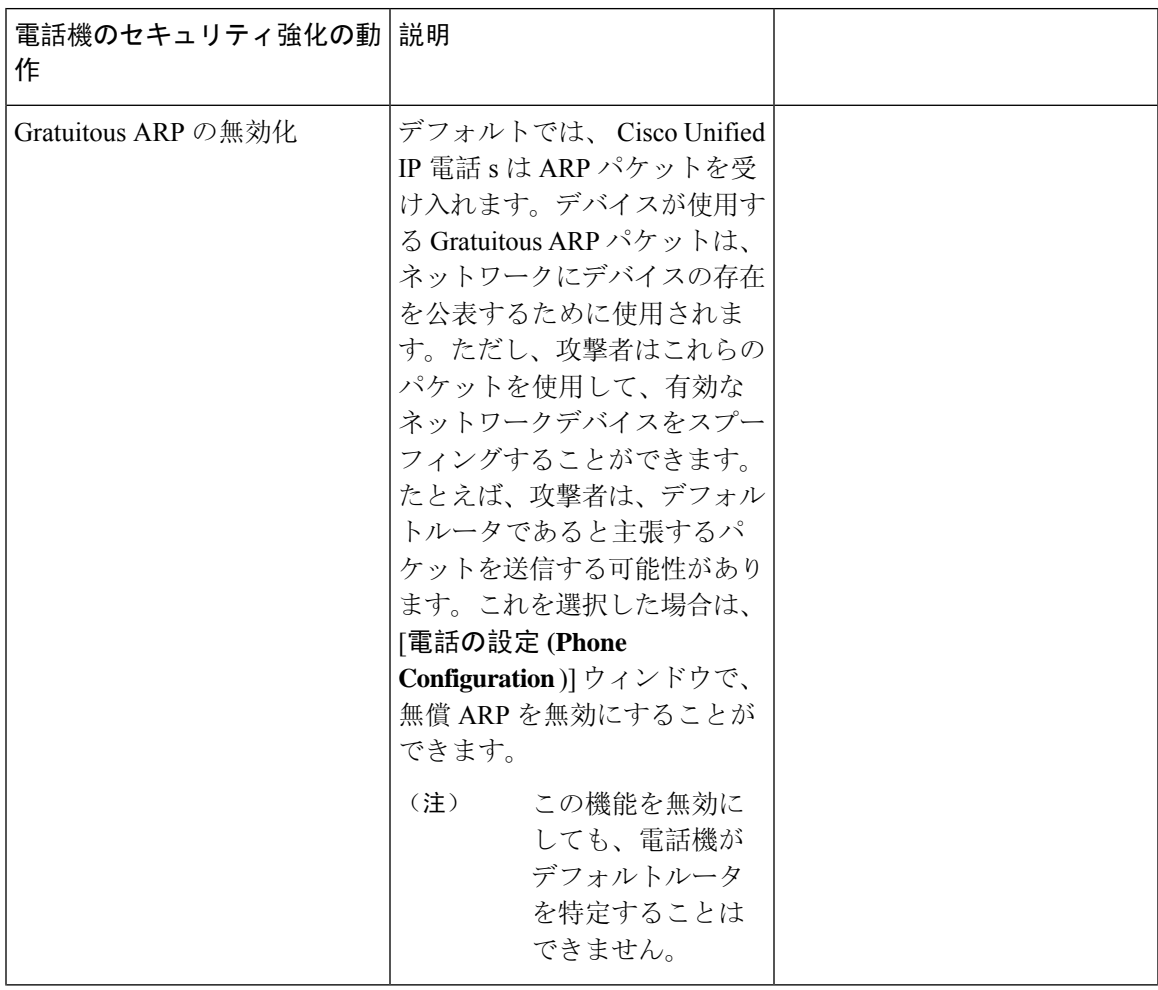

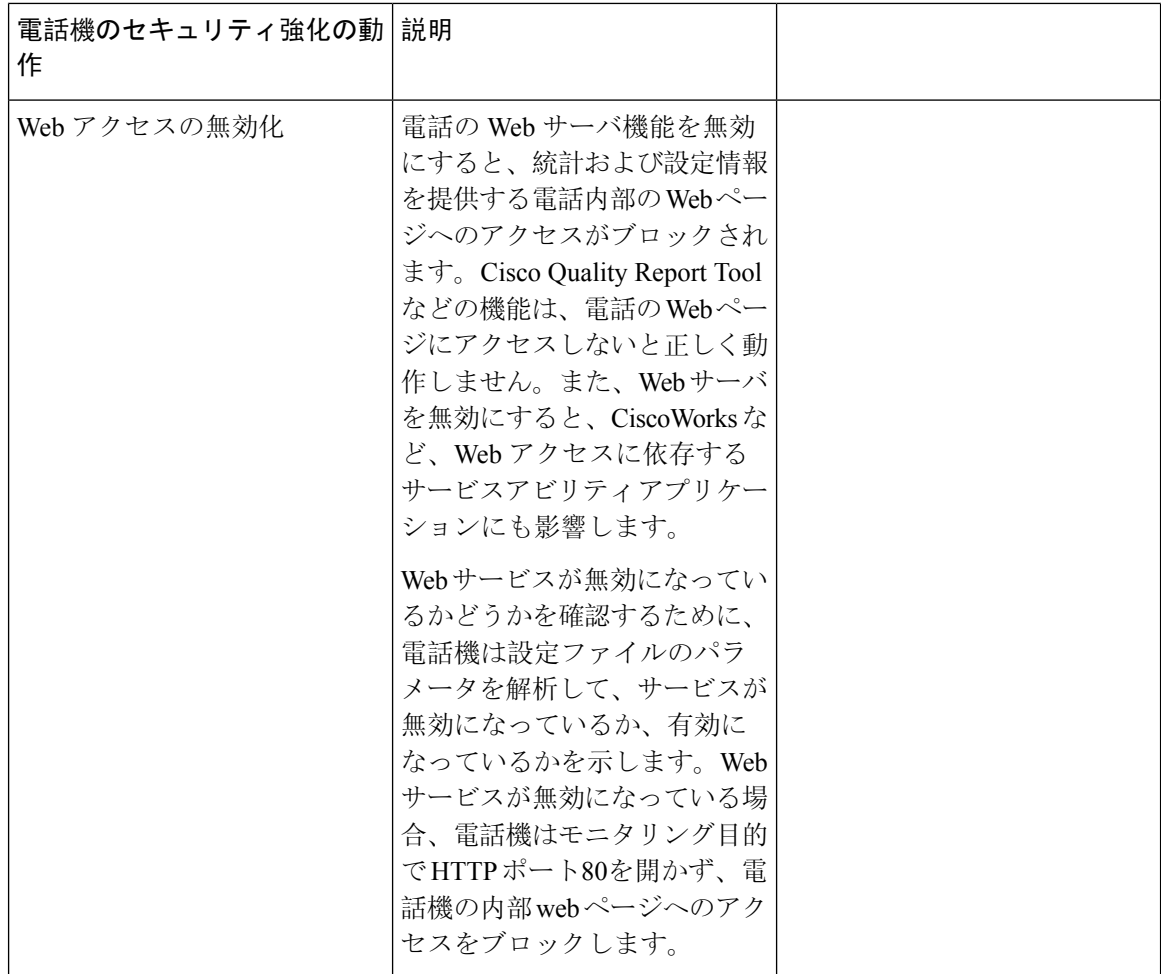

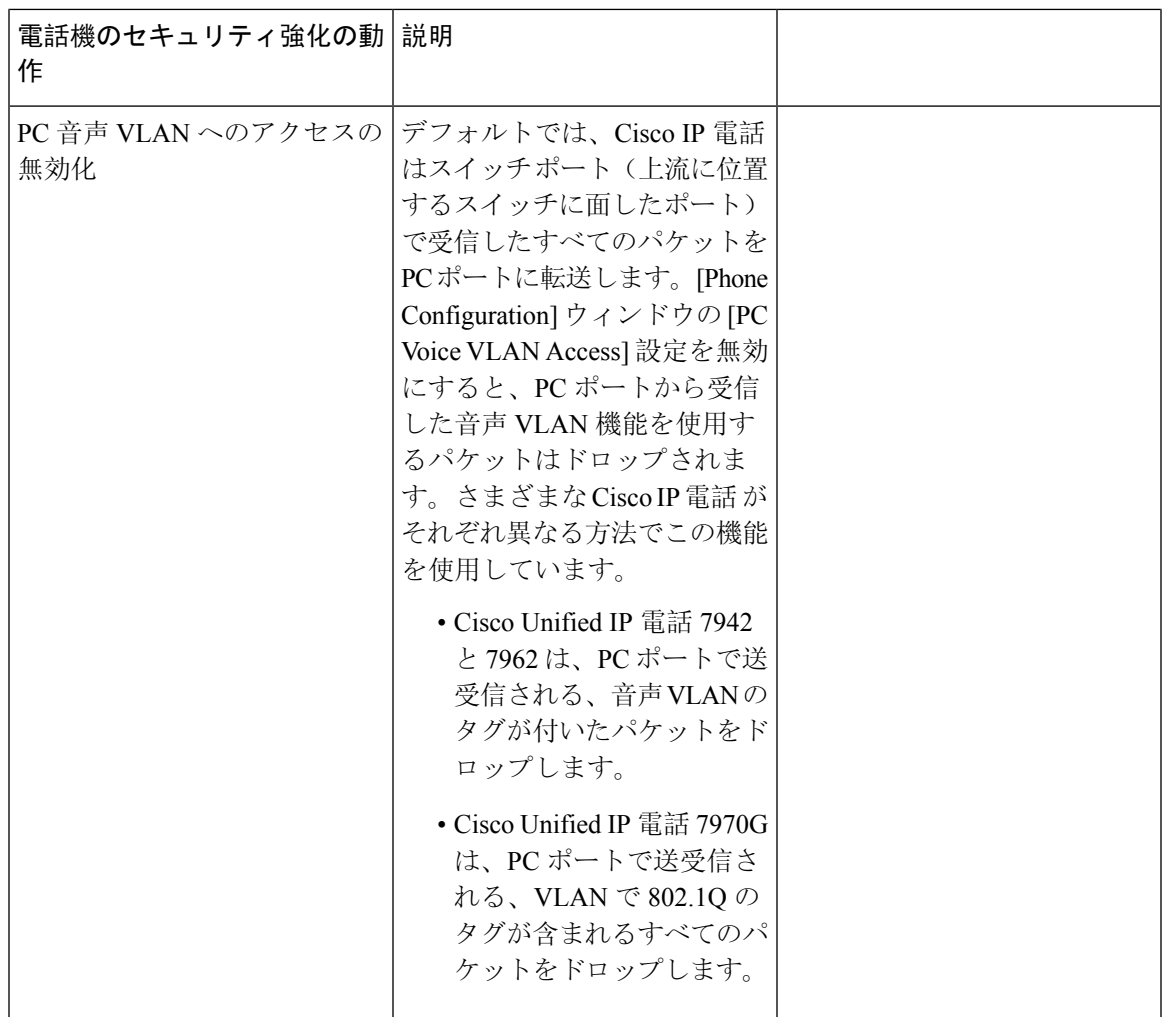

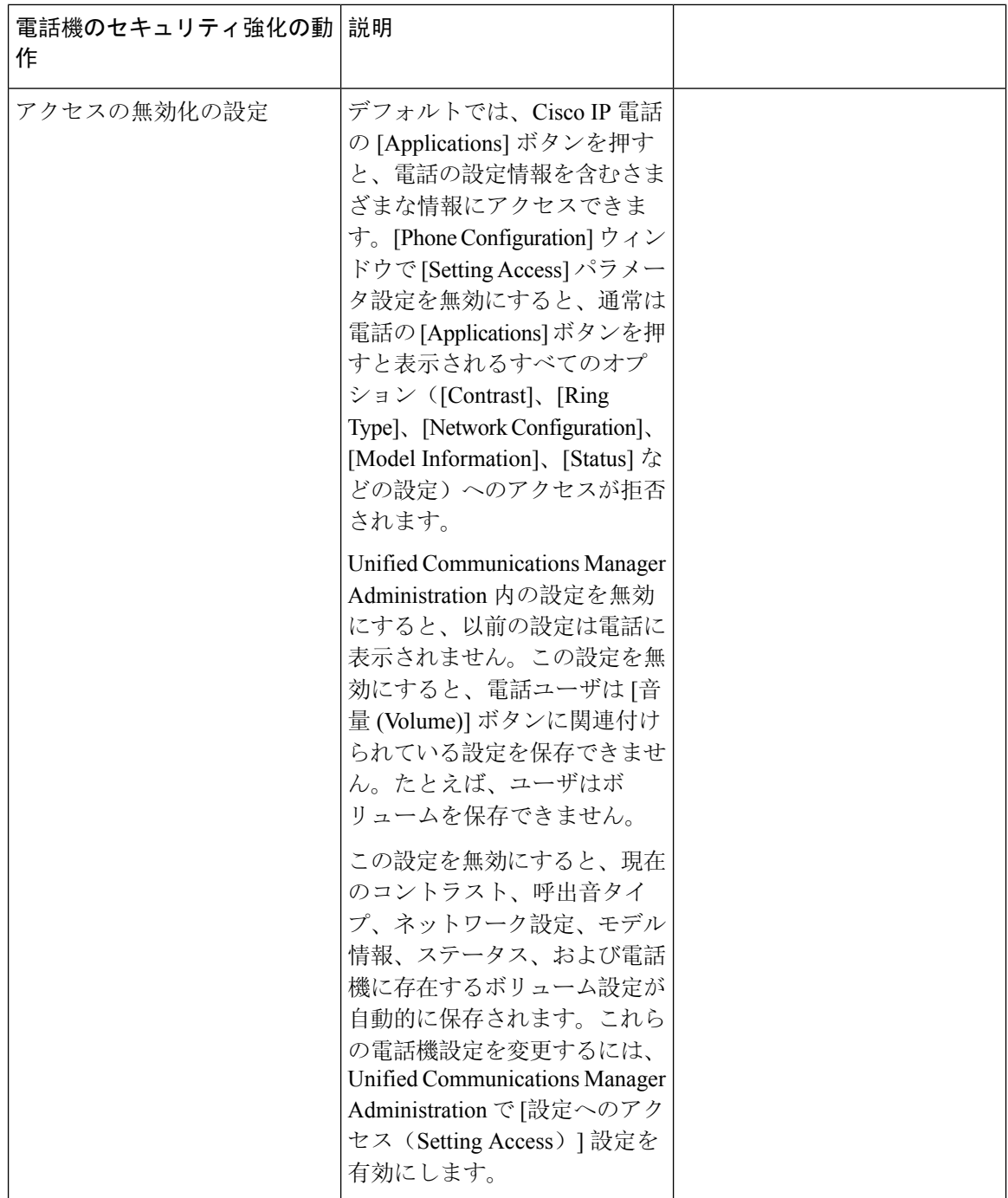

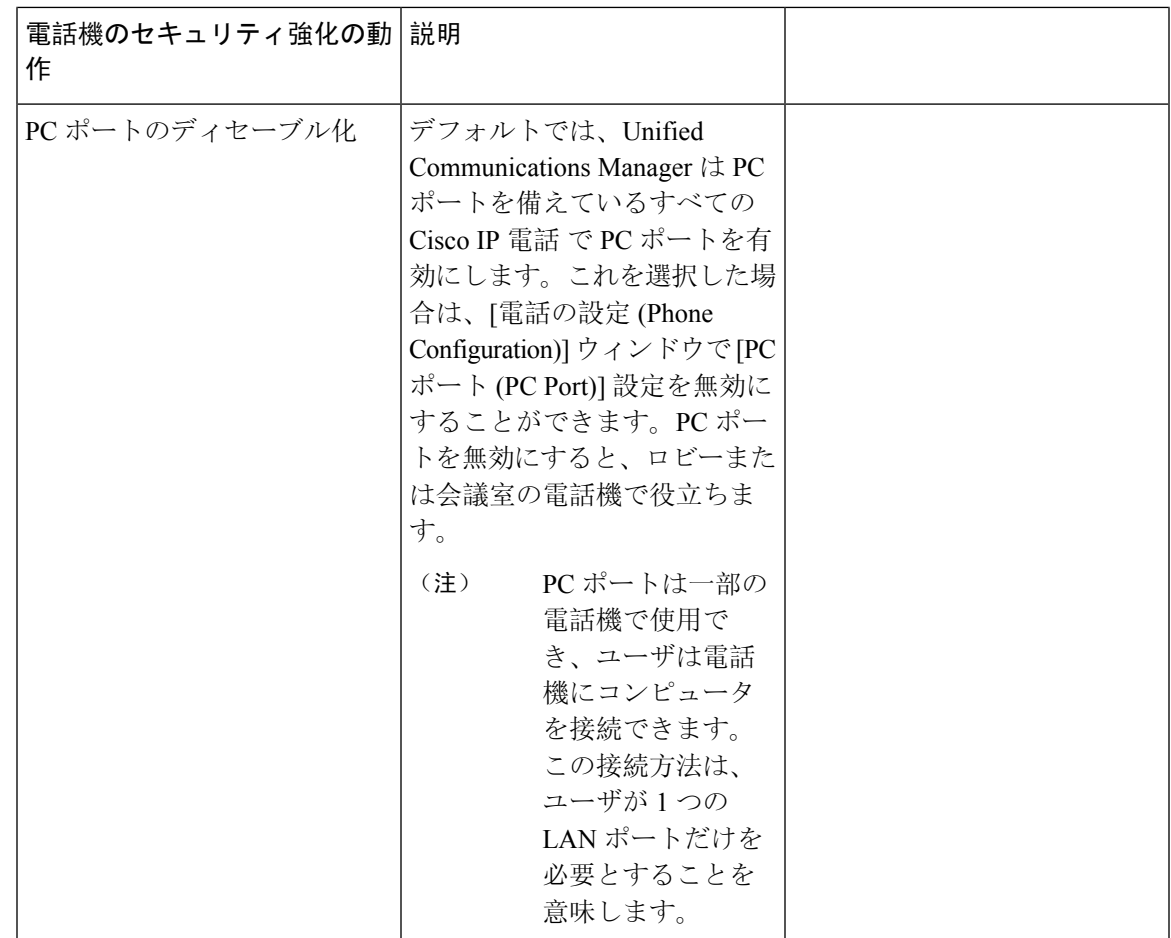

# 電話のセキュリティ強化の設定

電話のセキュリティ強化は、接続のセキュリティを強化するために電話機に適用できるオプショ ンの設定で構成されています。次の 3 つの設定ウィンドウのいずれかを使用して設定を適用でき ます。

- 電話の設定 [電話の設定(Phone Configuration)] ウィンドウを使用して、個々の電話に設定 を適用します。
- 共通の電話プロファイル [共通の電話プロファイル(Common Phone Profile)] ウィンドウを 使用して、このプロファイルを使用するすべての電話機に設定を適用します。
- 企業電話-[企業電話(EnterprisePhone)]ウィンドウを使用して、企業全体のすべての電話機 に設定を適用します。

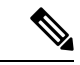

これらの各ウィンドウに競合する設定が表示される場合、電話が正しい設定を判断するために使 用する優先順位は次のとおりです。1) 電話の設定、2) 共通の電話プロファイル、3) 企業電話。 (注)

電話のセキュリティ強化を設定するには、次の手順を実行します。

手順

- **Step 1** Cisco Unified Communications Manager Administrationから、**[**デバイス(**Device**)**]** > **[**電話(**Phone**)**]** を選択します。
- **Step 2** 電話機の検索条件を指定して [検索(**Find**)] をクリックし、すべての電話機を表示します。
- **Step 3** デバイス名をクリックします。
- **Step 4** 次の製品固有のパラメータを見つけます。
	- a)  $[PC \ \mathcal{R} \vdash (PC \ Port) ]$
	- b) [設定アクセス (Settings Access) ]
	- c) [無償 ARP (Gratuitous ARP) ]
	- d) [PC の音声 VLAN へのアクセス (PC Voice VLAN Access)]
	- e) [Web アクセス (Web Access)]
		- これらの設定の情報を確認するには、[電話の設定**(PhoneConfiguration**)]ウィンド ウのパラメータの横に表示される [ヘルプ (help)] アイコンをクリックします。 ヒント
- **Step 5** 無効にする各パラメータのドロップダウンリストから、[無効 **(Disabled** )] を選択します。スピー カフォンまたはスピーカフォンとヘッドセットを無効にするには、対応するチェックボックスを オンにします。
- **Step 6** [保存 (Save) ] をクリックします。
- **Step 7** [リセット(Reset)] をクリックします。

# 信頼できるデバイス

Unified Communications Manager では Cisco IP 電話 の電話モデルによってセキュリティ アイコンを 有効にできます。セキュリティ アイコンは、コールがセキュアであるかどうか、接続されたデバ イスが信頼できるかどうかを示します。

信頼できるデバイスとは、シスコ製デバイスか、シスコの信頼される接続のセキュリティ基準に 合格したサードパーティ製デバイスを表します。これには、シグナリングおよびメディア暗号化、 プラットフォーム ハードニング、保証などがあります。デバイスが信頼できる場合、セキュリ ティアイコンが表示され、サポートされるデバイスでセキュアトーンが再生されます。さらに、 デバイスはセキュア コールに関係する他の機能やインジケータも備えていることがあります。

デバイスをシステムに追加すると、Unified Communications Manager はデバイスが信頼できるかど うかを判断します。セキュリティ アイコンは情報目的でだけ表示され、管理者は直接設定できま せん。

Unified Communications Manager はアイコンおよびメッセージを Unified Communications Manager Administration に表示することでゲートウェイが信頼できるかを示します。

このセクションでは、Cisco IP 電話 および Unified Communications Manager Administration の両方で の信頼できるデバイスのセキュリティ アイコンの動作について説明します。

### **Cisco Unified Communications Manager** の管理

[Unified Communications Manager Administration] の次のウィンドウには、デバイスが信頼されてい るかどうかが表示されます。

#### **[Gateway Configuration]**

ゲートウェイ タイプごとに、[Gateway Configuration] ウィンドウ(**[Device]** > **[Gateway]**)には、 [Device Is Trusted] または [Device Is Not Trusted] と対応するアイコンが表示されます。

システムはデバイス タイプに基づいて、デバイスが信頼できるかどうかを判断します。ユーザは デバイスが信頼できるかどうかを設定できません。

#### **[Phone Configuration]**

電話デバイス タイプごとに、[Phone Configuration] ウィンドウ(**[Device]** > **[Phone]**)に [Device Is Trusted] または [Device Is Not Trusted] と対応するアイコンが表示されます。

システムはデバイス タイプに基づいて、デバイスが信頼できるかどうかを判断します。ユーザは デバイスが信頼できるかどうかを設定できません。

#### デバイスが信頼決定基準と呼ばれる

ユーザがコールするデバイスのタイプは、電話に表示されるセキュリティ アイコンに影響しま す。システムは次の 3 つの基準に基づいて、コールがセキュアであるかどうかを判定します。

- コールのすべてのデバイスが信頼できるか。
- シグナリングはセキュア(認証されていて暗号化されている)か。
- メディアはセキュアか。

サポート対象の Cisco Unified IP Phone にロック セキュリティ アイコンが表示される前に、これら 3 つの基準がすべて満たされている必要があることに注意してください。信頼できないデバイス を含むコールでは、シグナリングおよびメディアのセキュリティに関係なく、コール全体のステー タスはセキュアでないままで、電話機にロック アイコンが表示されません。たとえば、会議で信 頼できないデバイスを含めた場合、システムは、そのコール レッグと会議自体をセキュアでない ものと見なします。

# 電話機モデルのサポート

Unified Communications Manager でセキュリティをサポートする電話モデルは、セキュアなシスコ の電話とセキュアな推奨ベンダーの電話という 2 つのカテゴリに分類されます。セキュアなシス コの電話機には、製造元でインストールされる証明書 (MIC) が事前にインストールされており、 認証局プロキシ機能(CAPF)を使用してローカルで有効な証明書(LSC)の自動生成と交換をサポー トしています。セキュアなシスコの電話機は、追加の証明書の管理なしで MIC を使用して Cisco ユニファイド CM に登録できます。セキュリティを強化するために、CAPF を使用して電話機に

LSC を作成してインストールすることができます。詳細については、電話セキュリティのセット アップと設定に関連するトピックを参照してください。

セキュアな推奨ベンダーの電話機には、MICが事前にインストールされておらず、LSCsを生成す るための CAPF がサポートされていません。セキュアな推奨ベンダーの電話機が Cisco ユニファ イド CM に接続するためには、デバイスに証明書を提供するか、デバイスによって生成される必 要があります。電話機のサプライヤは、電話機の証明書を取得または生成する方法の詳細を提供 する必要があります。証明書を取得したら、OS管理証明書管理インターフェイスを使用してCisco ユニファイド CM に証明書をアップロードする必要があります。詳細については、推奨ベンダー の SIP 電話のセキュリティ設定に関連するトピックを参照してください。

お使いの電話でサポートされるセキュリティ機能のリストについては、このUnifiedCommunications Manager リリースに対応した電話管理およびユーザ マニュアル、またはファームウェア ロードに 対応したファームウェアのマニュアルを参照してください。

また、シスコのユニファイドレポートを使用して、特定の機能をサポートしている電話機を一覧 表示することもできます。Cisco Unified Reporting の詳細については、『Cisco Unified Reporting Administration Guide』を参照してください。

# 電話機のセキュリティ設定の表示

セキュリティをサポートする電話機の特定のセキュリティ関連の設定を構成して表示することが できます。たとえば、電話機にローカルで有効な証明書または製造元でインストールされた証明 書がインストールされているかどうかを確認できます。セキュアメニューと アイコンの詳細につ いては、ご使用の電話モデルに対応する*Cisco IP* 電話 の管理ガイド および *Cisco IP* 電話 ユーザ ガ イドを参照してください。

Unified Communications Manager がコールを認証済みまたは暗号化済みと分類すると、コール状態 を示すアイコンが電話に表示されます。Unified Communications Manager がどの時点でコールを認 証済みまたは暗号化済みとして分類するかも決定します。

# 電話機のセキュリティの設定

次の手順では、サポートされている電話のセキュリティを設定するタスクについて説明します。

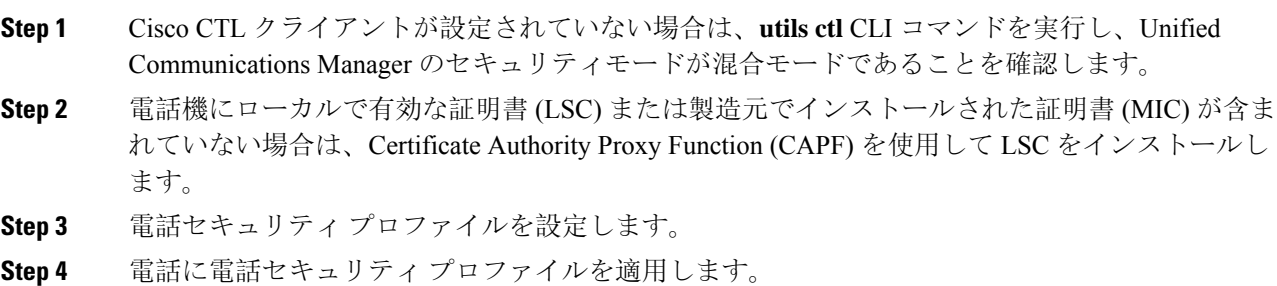

- **Step 5** ダイジェストクレデンシャルを設定した後、[電話の設定 (Phone Configuration)] ウィンドウからダ イジェストユーザを選択します。
- **Step 6** Cisco Unified IP Phone 7962 または7942 (SIP のみ)で、[エンドユーザ設定(End User Configuration)] ウィンドウで設定したダイジェスト認証のユーザ名とパスワード(ダイジェストログイン情報) を入力します。
	- このドキュメントでは、電話へのダイジェスト認証クレデンシャルの入力方法は説明 していません。このタスクの実行方法については、お使いの電話機モデルをサポート する Cisco Unified Communications Manager [アドミニストレーション](https://www.cisco.com/c/en/us/support/unified-communications/unified-communications-manager-callmanager/products-maintenance-guides-list.html) ガイド およびこの バージョンの Unified Communications Manager を参照してください。 (注)

サードパーティのCA署名付き証明書をプラットフォームにアップロードした後、**utils ctl** CLI コマンドセットを実行して CTL ファイルを更新する必要があります。

- **Step 7** 電話機がこの機能をサポートしている場合は、電話機の設定ファイルを暗号化します。
- **Step 8** 電話機を強化するには、電話機の設定を無効にします。

# 推奨ベンダーの **SIP** 電話セキュリティのセットアップ

推奨ベンダーのセキュアな電話とは、サードパーティ ベンダーによって製造されているが、COP ファイルを使用してCiscoUnifiedデータベースにインストールされている電話です。推奨ベンダー の SIP 電話のセキュリティは、Unified Communications Manager が提供しています。セキュリティ をサポートするためには、COP ファイル内の推奨ベンダーの SIP 電話のセキュリティ暗号化また はセキュリティ認証を有効にする必要があります。これらの電話タイプは、[新しい電話の追加 (Add a New Phone)]ウィンドウのドロップダウンリストに表示されます。すべての推奨ベンダーの 電話はダイジェスト認証をサポートしていますが、すべての推奨ベンダーの電話が TLS セキュリ ティをサポートするわけではありません。セキュリティ機能は、電話機のモデルに基づいていま す。電話セキュリティプロファイルに 「[Device Security Mode]」 フィールドが含まれる場合、電 話は TLS をサポートしています。

推奨ベンダーの電話機が TLS セキュリティをサポートしている場合は、デバイスごとの証明書と 共有証明書の2つのモードが考えられます。電話機のサプライヤは、電話機に適用されるモード、 および電話機の証明書の生成または取得の手順を指定する必要があります。

### 推奨ベンダーの **SIP** 電話セキュリティプロファイルのデバイスごとの証明書の設定

デバイスごとの証明書を使用して推奨ベンダーの SIP 電話セキュリティプロファイルを設定する には、次の手順を実行します。

- **Step 1** OS 管理証明書管理インターフェイスを使用して、各電話機の証明書をアップロードします。
- **Step 2** [Cisco Unified Administration] で、**[System]** > **[Security]** > **[Phone Security Profile]** の順に選択しま す。
- **Step 3** この電話のデバイスタイプに対して新しい電話セキュリティプロファイルを設定し、**[**デバイスセ キュリティモード(**DeviceSecurity Mode**)**]** ドロップダウンリストで **[**暗号化(**Encrypted**)**]** また は **[**認証済み(**Authenticated**)**]** を選択します。
- **Step 4** CCMAdmin インターフェイスで新しい SIP 電話を設定するには、**[**デバイス **(Device)]** > **[**電話 **(Phone)]** > **[**追加 **(Add new]** の順に選択します。
- **Step 5** [Phone Type] を選択します。
- **Step 6** 必須フィールドに入力します。
- **Step 7 [**デバイスのセキュリティプロファイル(**DeviceSecurity Profile**)**]**ドロップダウンリストで、作成 したプロファイルを選択します。

### 推奨ベンダーの **SIP** 電話セキュリティプロファイルの共有証明書のセットアップ

共有証明書を使用して推奨ベンダーの SIP 電話セキュリティプロファイルを設定するには、次の 手順を実行します。

- **Step 1** 電話機のベンダーの指示を使用して、サブジェクト代替名 (SAN) 文字列を使用して証明書を生成 します。SAN のタイプは DNS である必要があります。この手順で指定した SAN をメモしておき ます。たとえば、X509v3 extensions の場合は次のようになります。
	- サブジェクト代替名
	- DNS:AscomGroup01.acme.com
	- SAN は DNS タイプである必要があります。または、セキュリティが有効になってい ません。 (注)
- **Step 2** OS 管理証明書管理インターフェイスを使用して、共有証明書をアップロードします。
- **Step 3** [Cisco Unified Administration] で、**[System]** > **[Security]** > **[Phone Security Profile]** の順に選択しま す。
- **Step 4** [名前**(name** )]フィールドにサブジェクト代替名(san)の名前を入力します。これは、優先ベンダー から提供された証明書の名前です。または、san がない場合は、証明書名を入力します。
	- セキュリティプロファイルの名前は、証明書の SAN と完全に一致する必要がありま す。そうしないと、セキュリティが有効になりません。 (注)
- **Step 5 [**デバイスセキュリティモード(**Device Security Mode**)**]** ドロップダウンリストで、**[**暗号化 (**Encrypted**)**]** または **[**認証済み(**Authenticated**)**]** を選択します。
- **Step 6** [転送タイプ(Transport type)] ドロップダウンリストで、**[TLS]** を選択します。
- **Step 7** CCMAdmin インターフェイスで新しい SIP 電話を設定するには、**[**デバイス **(Device)]** > **[**電話 **(Phone)]** > **[**追加 **(Add new]** の順に選択します。
- **Step 8** [Phone Type] を選択します。

**Step 9** 各必須フィールドに入力します

**Step 10 [**デバイスのセキュリティプロファイル(**DeviceSecurity Profile**)**]**ドロップダウンリストで、作成 したプロファイルを選択します。

# クラスタ間での電話の移行

クラスタ間で電話を移動するには、次の手順に従ってください。たとえば、クラスタ 1 からクラ スタ 2 に移動するとします。

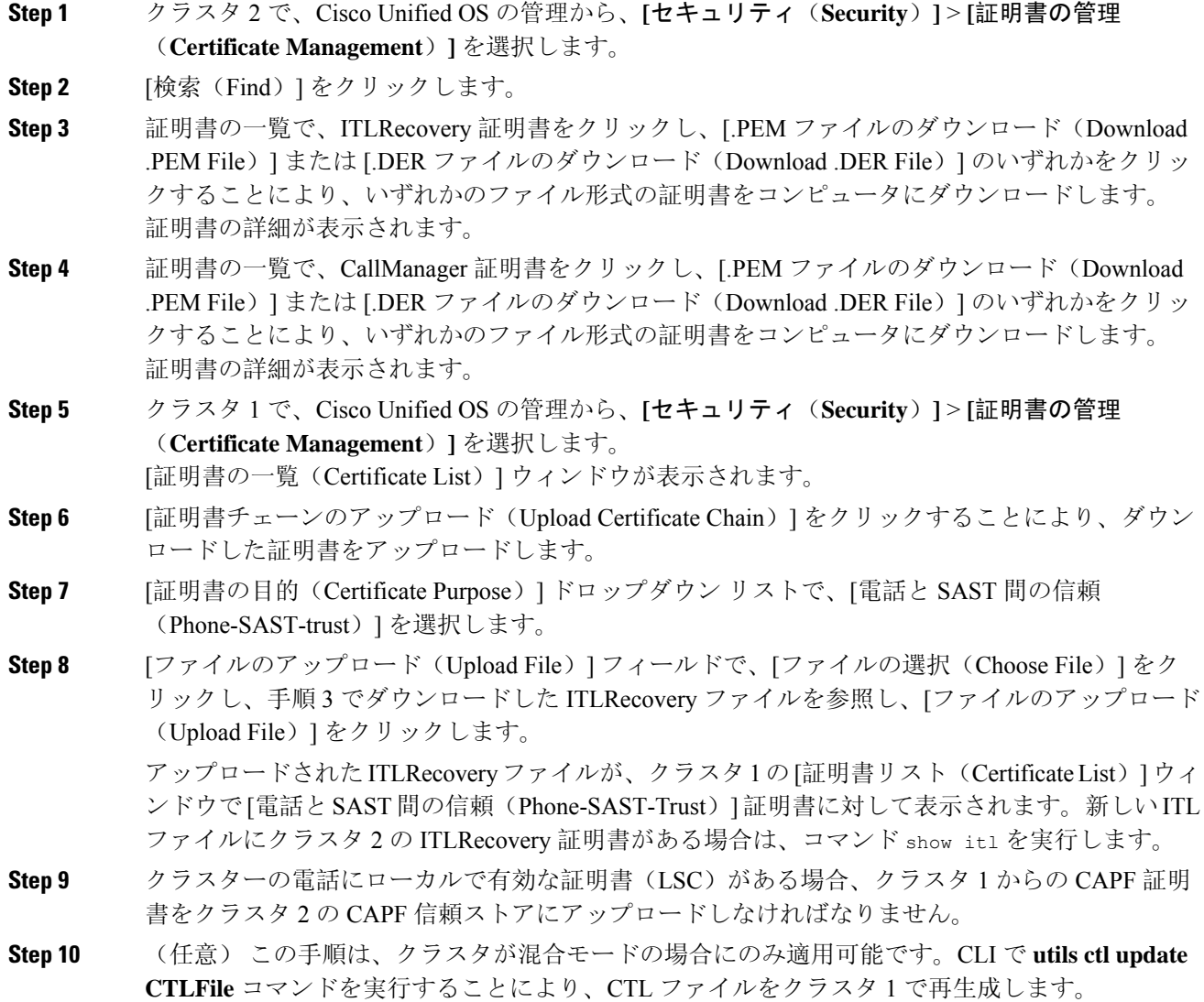

- show ctl CLI コマンドを実行することにより、クラスタ 2 の ITLRecovery 証明書 と CallManager 証明書が、SAST としての役割で CTL ファイルに含められるよう にします。 (注)
	- 電話が新しい CTL ファイルおよび ITL ファイルを受け取っていることを確認しま す。更新された CTL ファイルには、クラスタ 2 の ITLRecovery 証明書が含まれて います。

クラスタ 1 からクラスタ 2 に移行する電話が、クラスタ 2 の ITLRecovery 証明書を受け付けるよ うになります。

**Step 11** クラスタ間で電話を移行します。

# 電話セキュリティの連携動作と制限事項

ここでは、電話機のセキュリティに関する対話と制限について説明します。

表 **2 :** 電話セキュリティの連携動作と制限事項

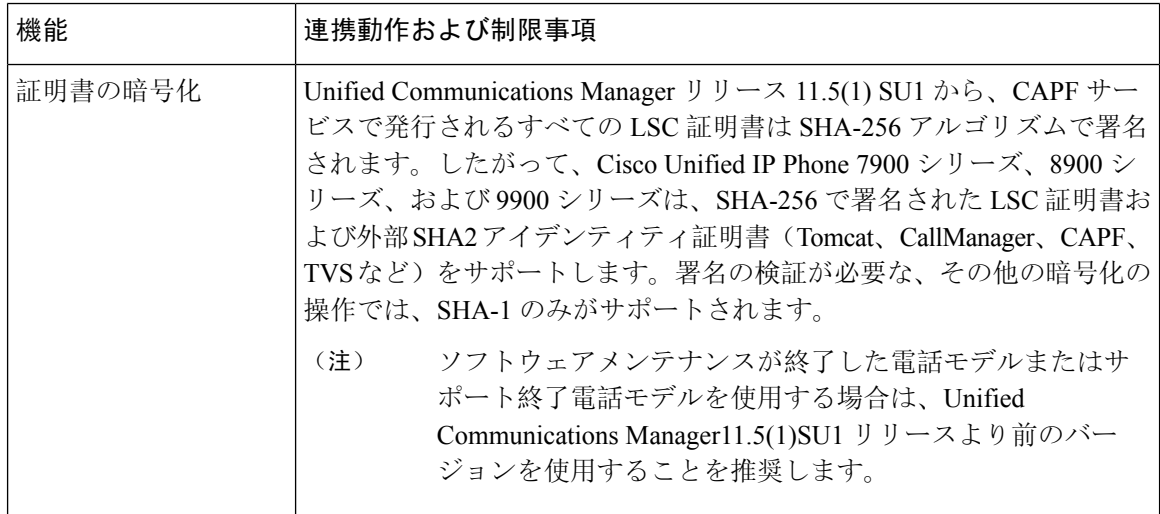

# 電話セキュリティプロファイル

Unified Communications Managerで、電話機のタイプとプロトコルのセキュリティ関連の設定をセ キュリティプロファイルにグループ分けします。したがって、この 1 つのセキュリティプロファ イルを複数の電話機に割り当てることができます。セキュリティ関連の設定には、デバイスセキュ リティモード、ダイジェスト認証、いくつかのCAPF設定などがあります。UnifiedCommunications Manager をインストールすると、自動登録用の事前定義済み非セキュア セキュリティ プロファイ ルのセットが提供されます。

[電話の設定(PhoneConfiguration)]ウィンドウでセキュリティプロファイルを選択することで、 構成済みの設定を電話に適用します。電話機のセキュリティ機能を有効にするには、デバイスタ イプとプロトコルに応じた新しいセキュリティプロファイルを設定してから、そのプロファイル を電話機に適用する必要があります。選択されたデバイスとプロトコルがサポートするセキュリ ティ機能のみが、[セキュリティプロファイルの設定(security profile settings)] ウィンドウに表示 されます。

### 前提条件

電話セキュリティプロファイルを設定する前に、次の情報を考慮してください。

- 電話を設定するときは、[電話の設定(**Phone Configuration**)] ウィンドウでセキュリティ プ ロファイルを選択します。デバイスがセキュリティまたはセキュアプロファイルをサポート していない場合は、非セキュアプロファイルを適用します。
- 事前定義された非セキュアプロファイルを削除または変更することはできません。
- デバイスに現在割り当てられているセキュリティプロファイルは削除できません。
- すでに電話機に割り当てられているセキュリティプロファイルの設定を変更すると、その特 定のプロファイルが割り当てられているすべての電話に、再設定された設定が適用されます。
- デバイスに割り当てられているセキュリティファイルの名前を変更できます。以前のプロファ イル名と設定で割り当てられた電話機は、新しいプロファイル名と設定を前提としています。
- CAPF 設定、認証モード、およびキーサイズは、[電話の設定 ( **Phone Configuration** )] ウィン ドウに表示されます。Mic または LSCs に関連する証明書操作の CAPF 設定を構成する必要が あります。これらのフィールドは、[電話の設定 **(Phone Configuration** )] ウィンドウで直接更 新できます。
- セキュリティプロファイルの CAPF 設定を更新すると、[電話の設定(Phone Configuration)] ウィンドウ上の設定も同様に更新されます。
- [電話の設定(Phone Configuration)] ウィンドウで CAPF 設定を更新し、一致するプロファイ ルが見つかった場合、Unified Communications Manager は一致するプロファイルを電話機に適 用します。
- [電話の設定(Phone Configuration)] ウィンドウで CAPF 設定を更新し、一致するプロファイ ルが見つからなかった場合、Unified Communications Manager は新しいプロファイルを作成し てそのプロファイルを電話機に適用します。
- アップグレード前にデバイスセキュリティモードを設定済みの場合は、UnifiedCommunications Manager が設定済みのモデルとプロトコルに基づいてプロファイルを作成し、デバイスにそ のプロファイルを適用します。
- MIC は LSC のインストール時にのみ使用することを推奨します。シスコでは、Unified Communications Manager との TLS 接続の認証用に LSC をサポートしています。MIC ルート証 明書は侵害される可能性があるため、TLS 認証またはその他の目的に MIC を使用するように 電話を設定するユーザは、ご自身の責任で行ってください。MIC が侵害された場合シスコは その責任を負いません。

• TLS 接続に LSC を使用するには、Cisco IP 電話 をアップグレードし、互換性の問題を回避す るために MIC ルート証明書を CallManager 信頼ストアから削除することを推奨します。

# 電話セキュリティ プロファイルの設定

次の表では、SCCP を実行している電話のセキュリティ プロファイルに関する設定について説明 します。

選択した電話のタイプおよびプロトコルがサポートする設定のみ表示します。

表 **3 : SCCP** を実行している電話のセキュリティ プロファイル

| 設定                  | 説明                                                                                                    |  |  |
|---------------------|----------------------------------------------------------------------------------------------------|--|--|
| 名前                  | セキュリティプロファイルの名前を入力します。                                                                                                    |  |  |
|                     | 新しいプロファイルを保存すると、電話タイプとプロトコルの「電話の<br>設定 (Phone Configuration) ) ウィンドウの [デバイスのセキュリティプ<br>ロファイル (Device Security Profile) 1ドロップダウンリストにその名前<br>が表示されます。 |  |  |
|                     | セキュリティ プロファイル名にデバイス モデルとプロトコ<br>ヒント<br>ルを含めると、プロファイルの検索または更新時に正しい<br>プロファイルを検索できます。                                                                 |  |  |
| [説明 (Description) ] | セキュリティプロファイルの説明を入力します。説明には、任意の言語<br>で最大50文字を指定できますが、二重引用符(")、パーセント記号<br>(%)、アンパサンド (&)、バックスラッシュ (\)、山カッコ (◇)<br>は使用できません。                           |  |  |

 $\overline{\phantom{a}}$ 

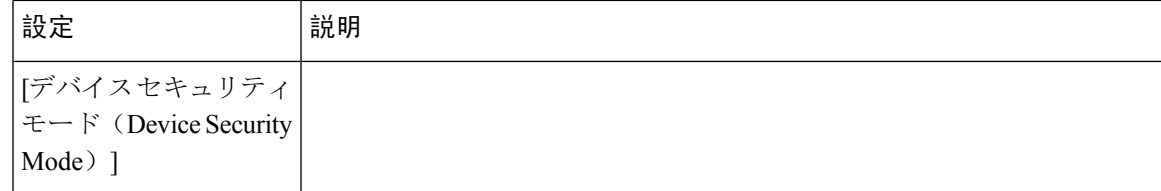

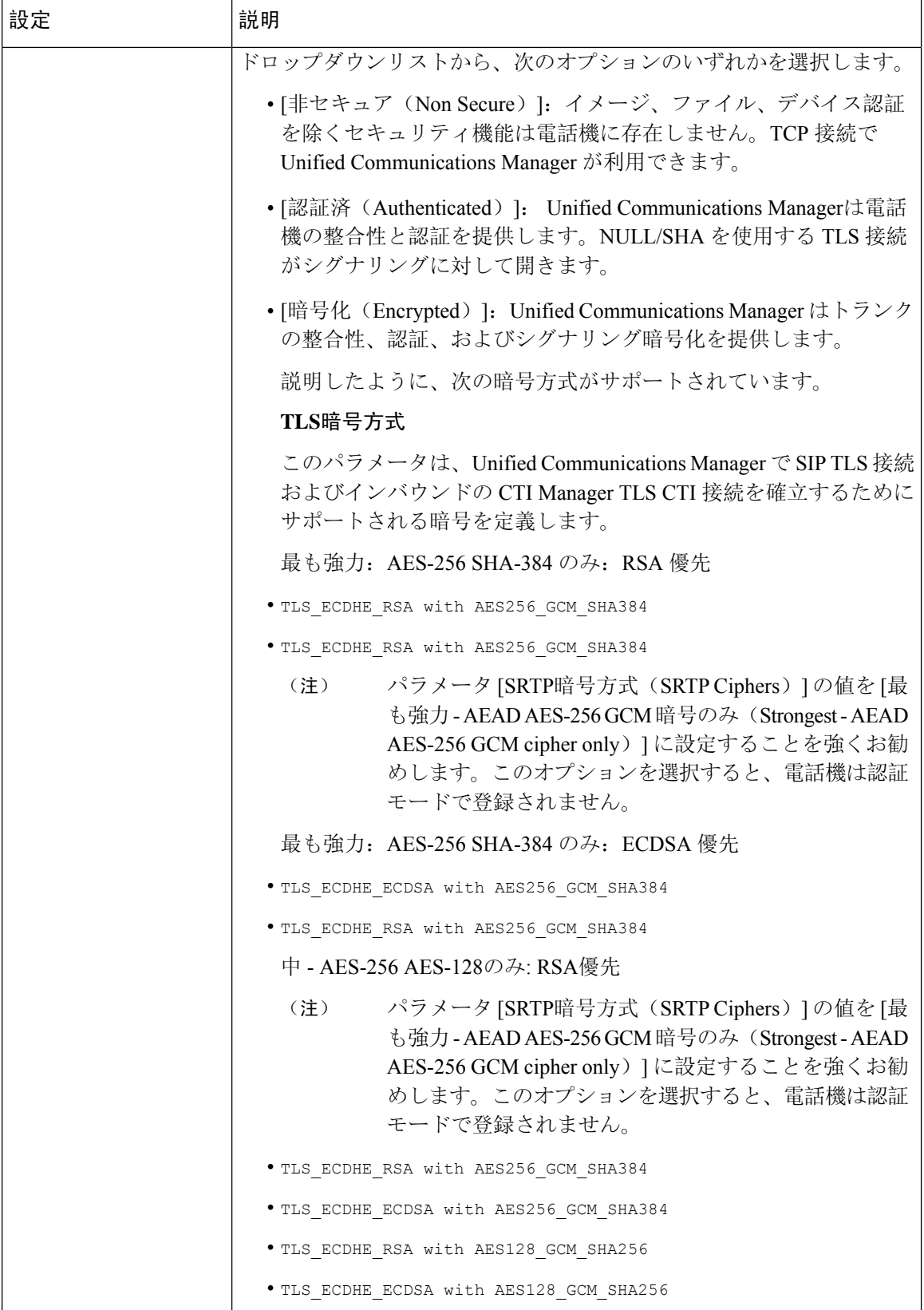

Ι

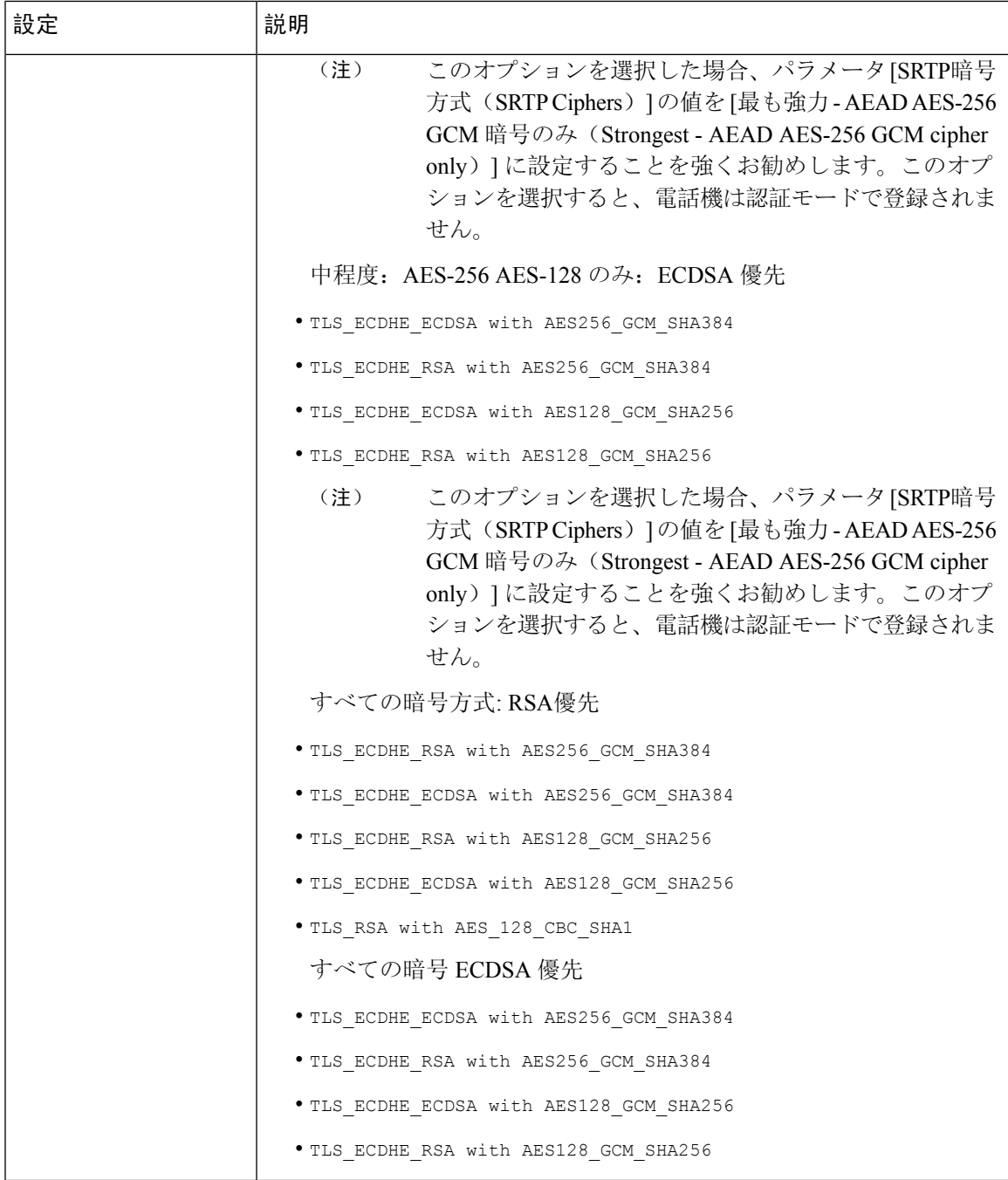

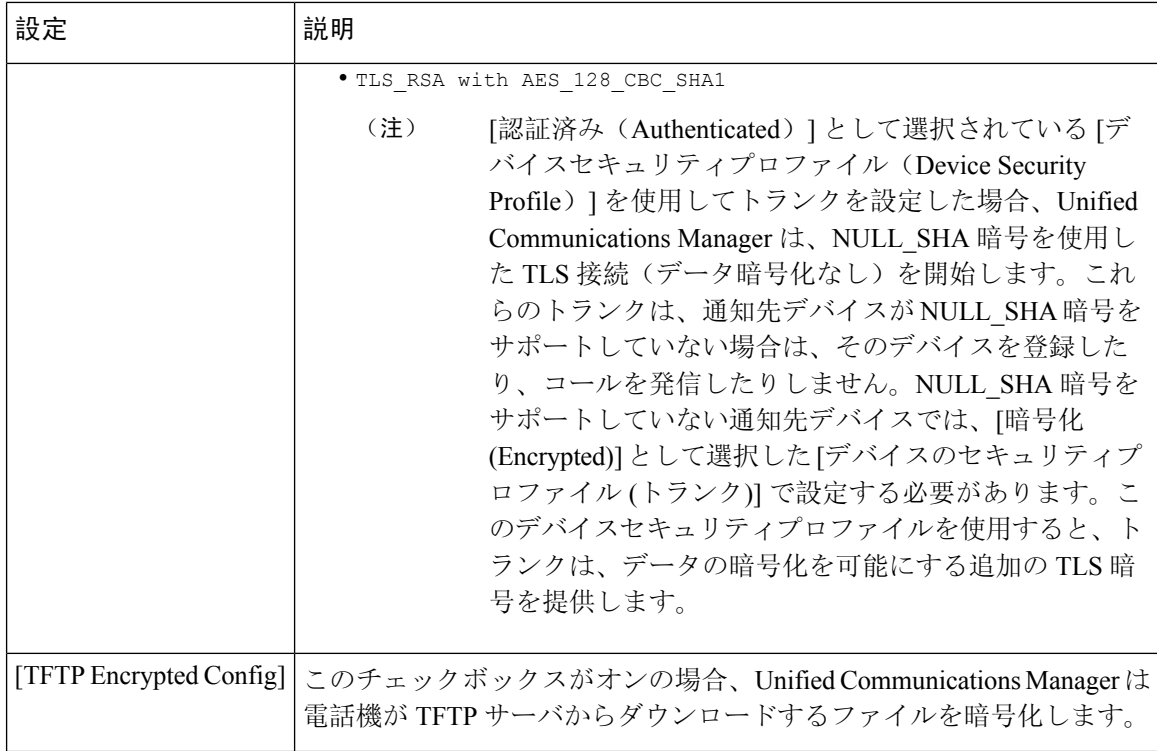

 $\overline{\phantom{a}}$ 

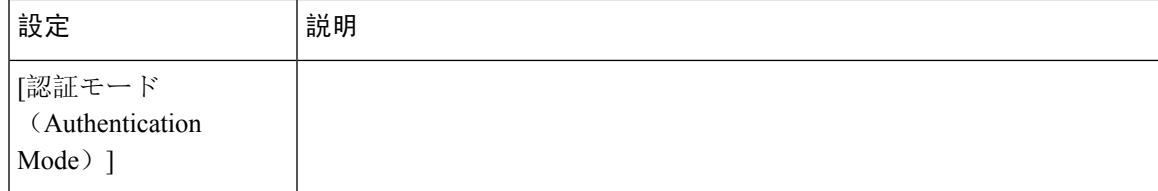

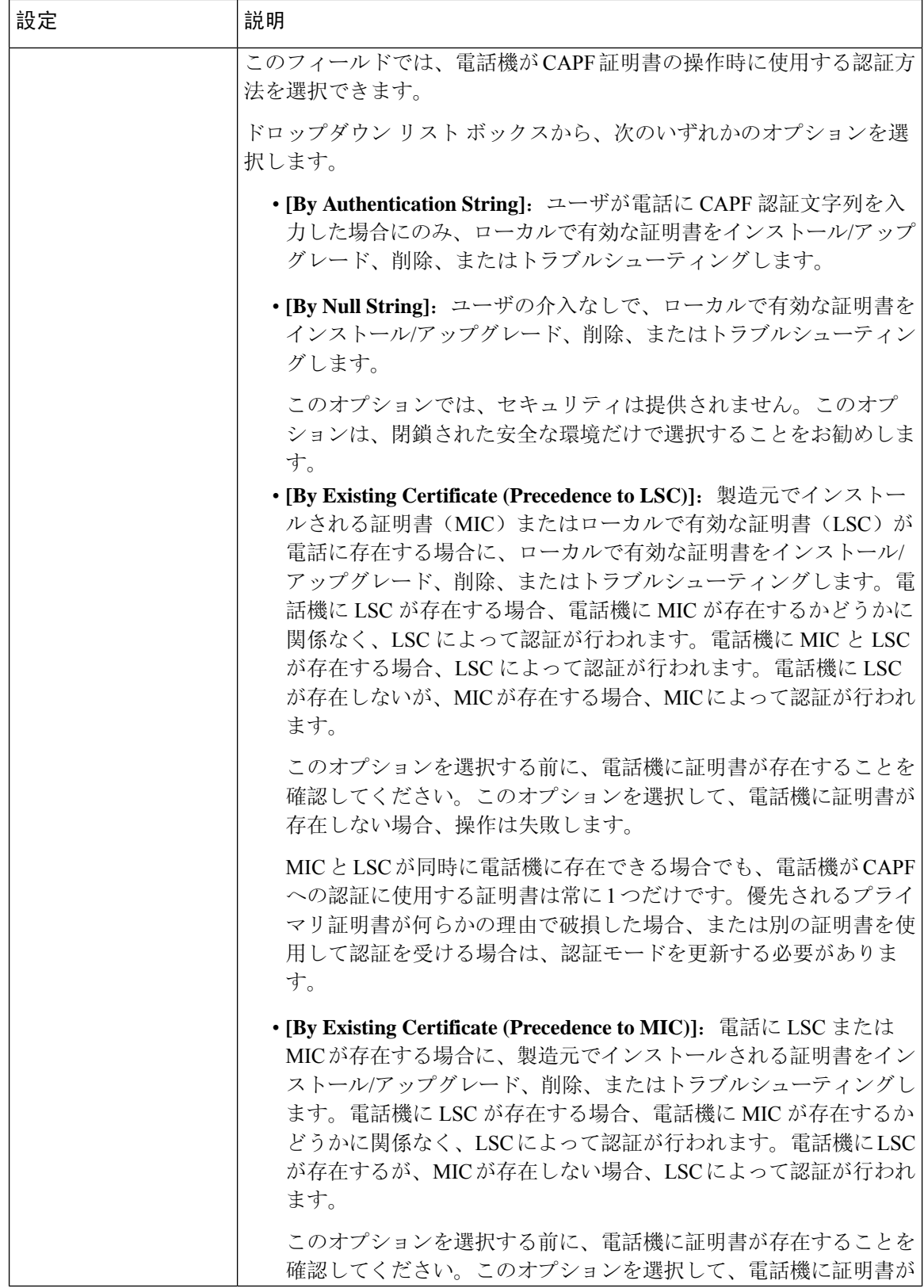

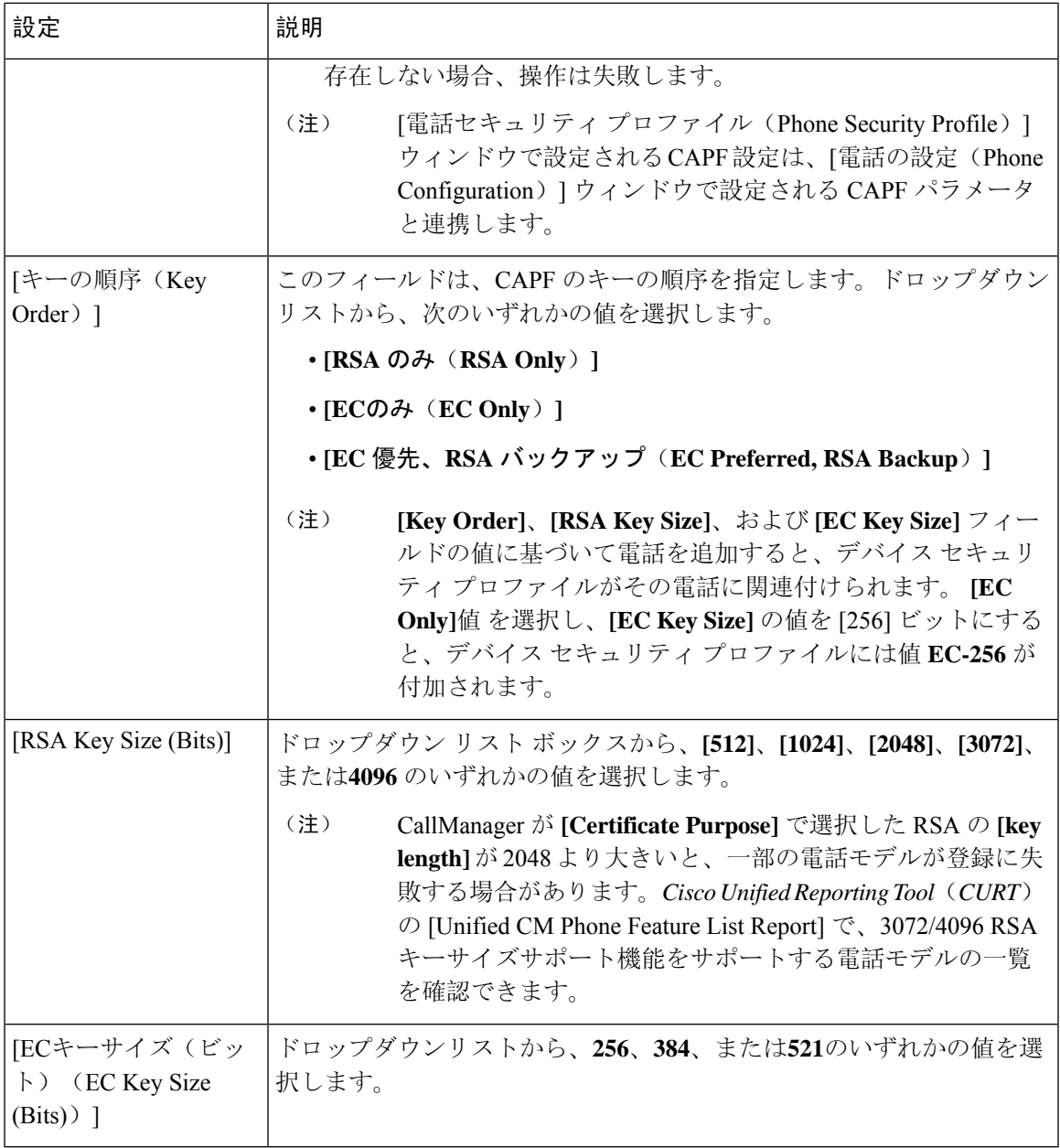

次の表では、SIP を実行している電話のセキュリティ プロファイルに対する設定について説明し ます。

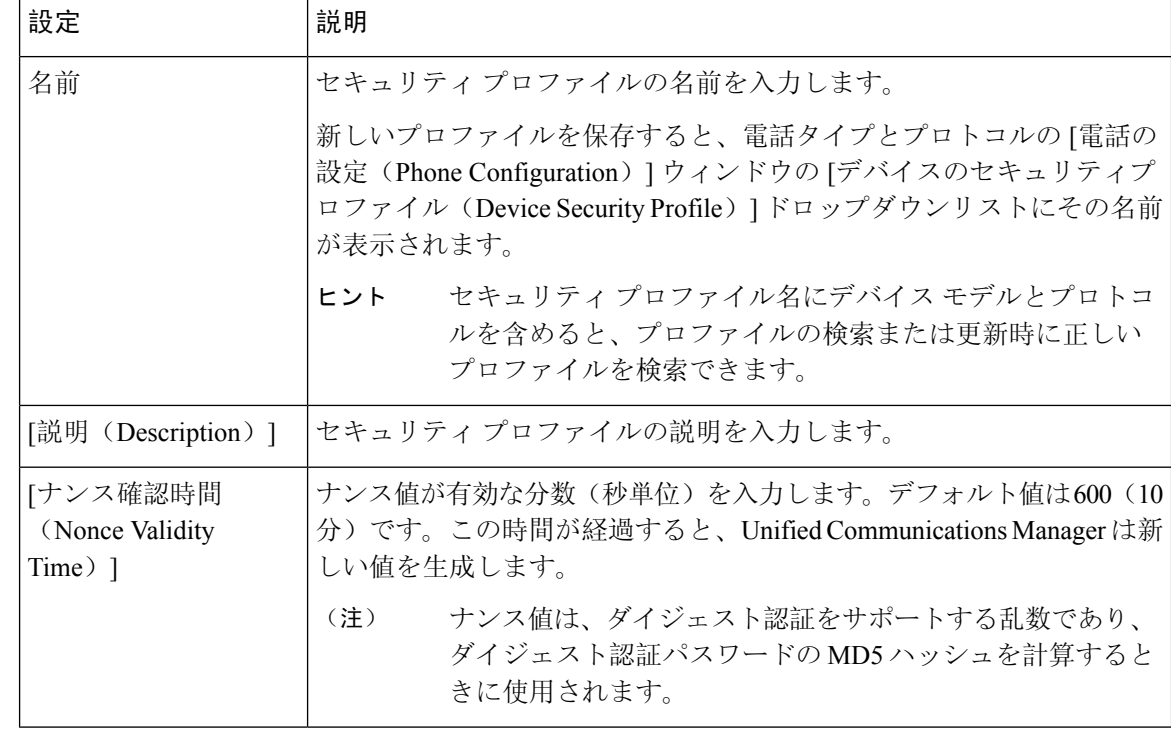

#### 表 **<sup>4</sup> : SIP** を実行している電話のセキュリティ プロファイル

Ι

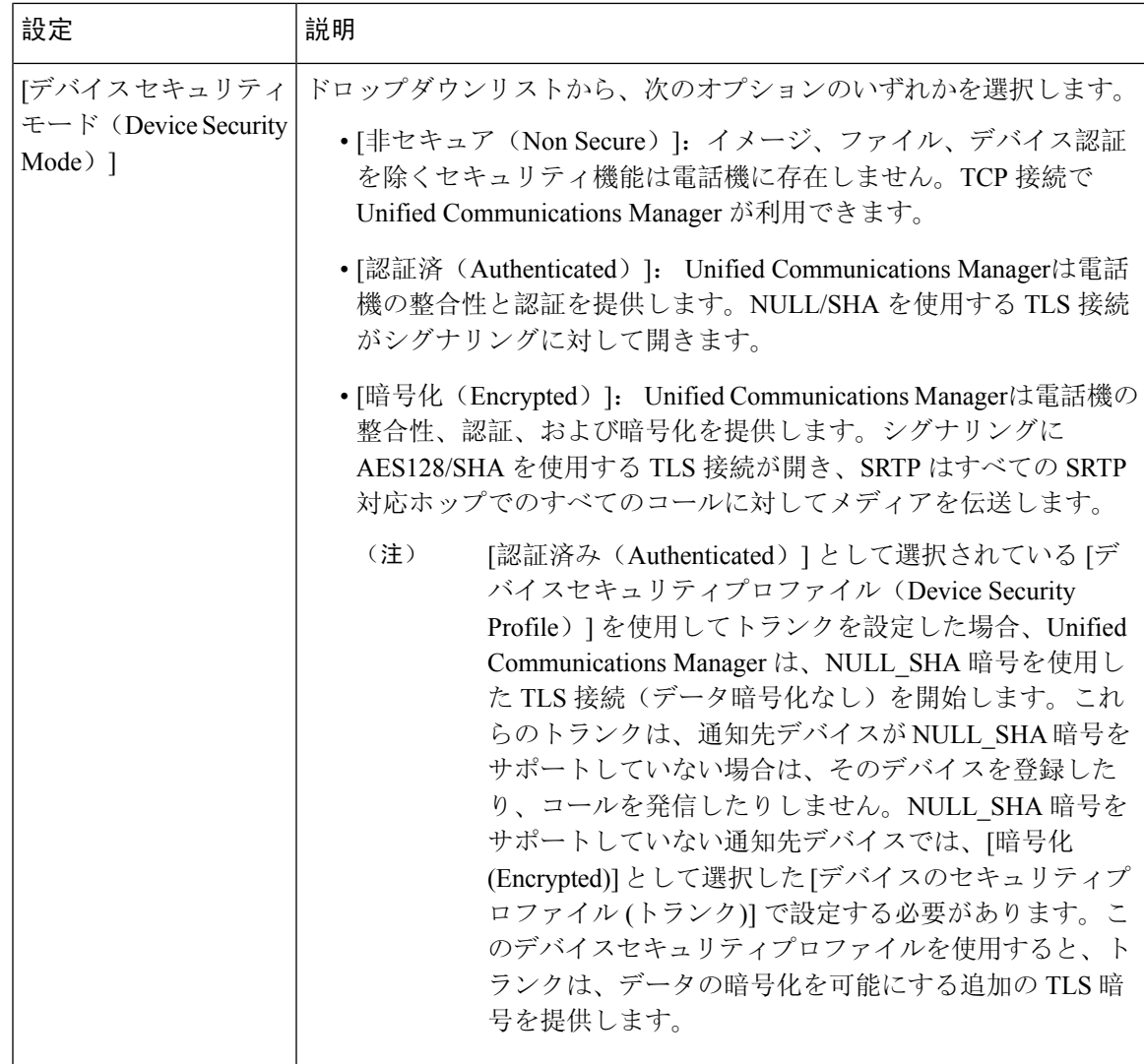

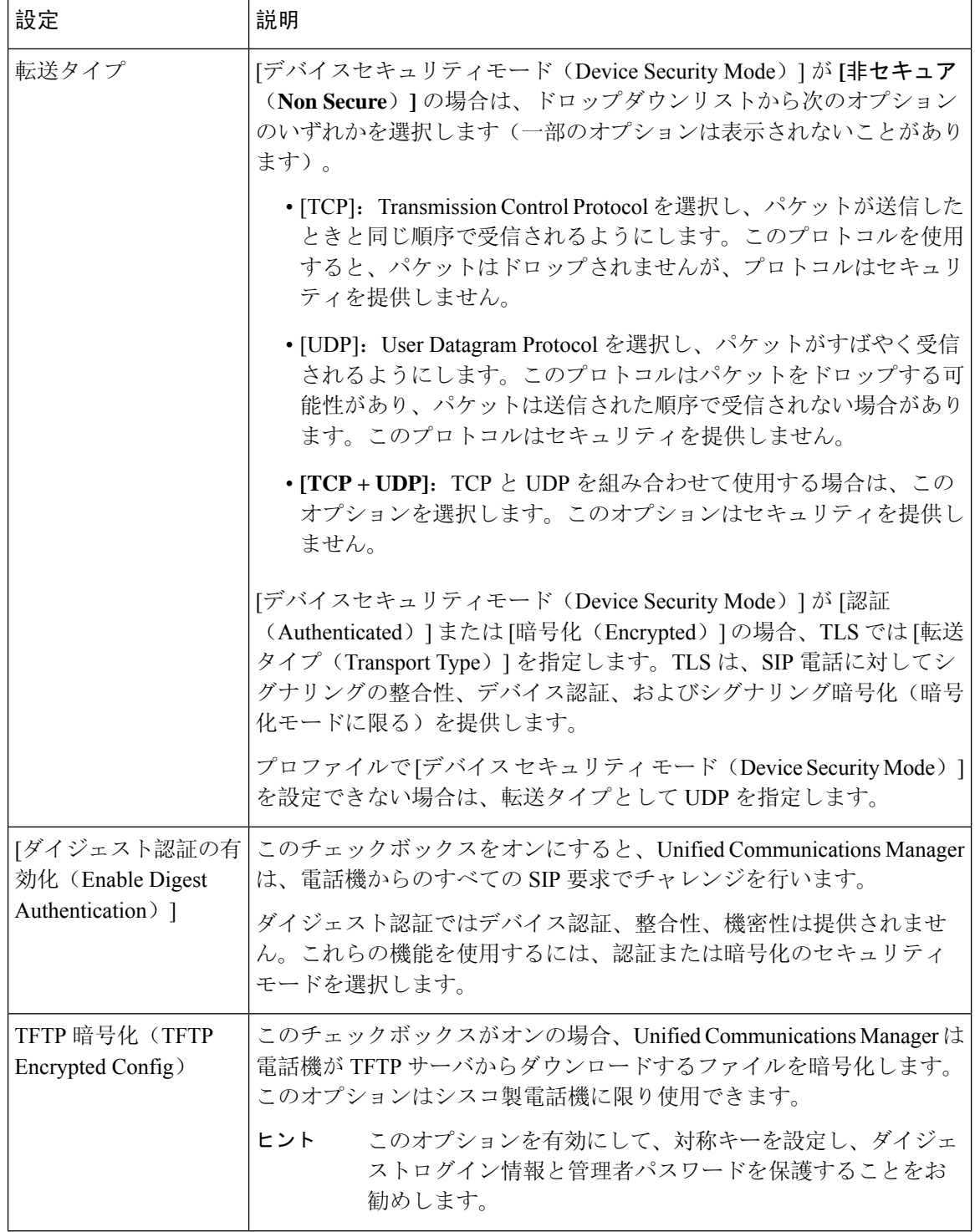

 $\mathbf I$ 

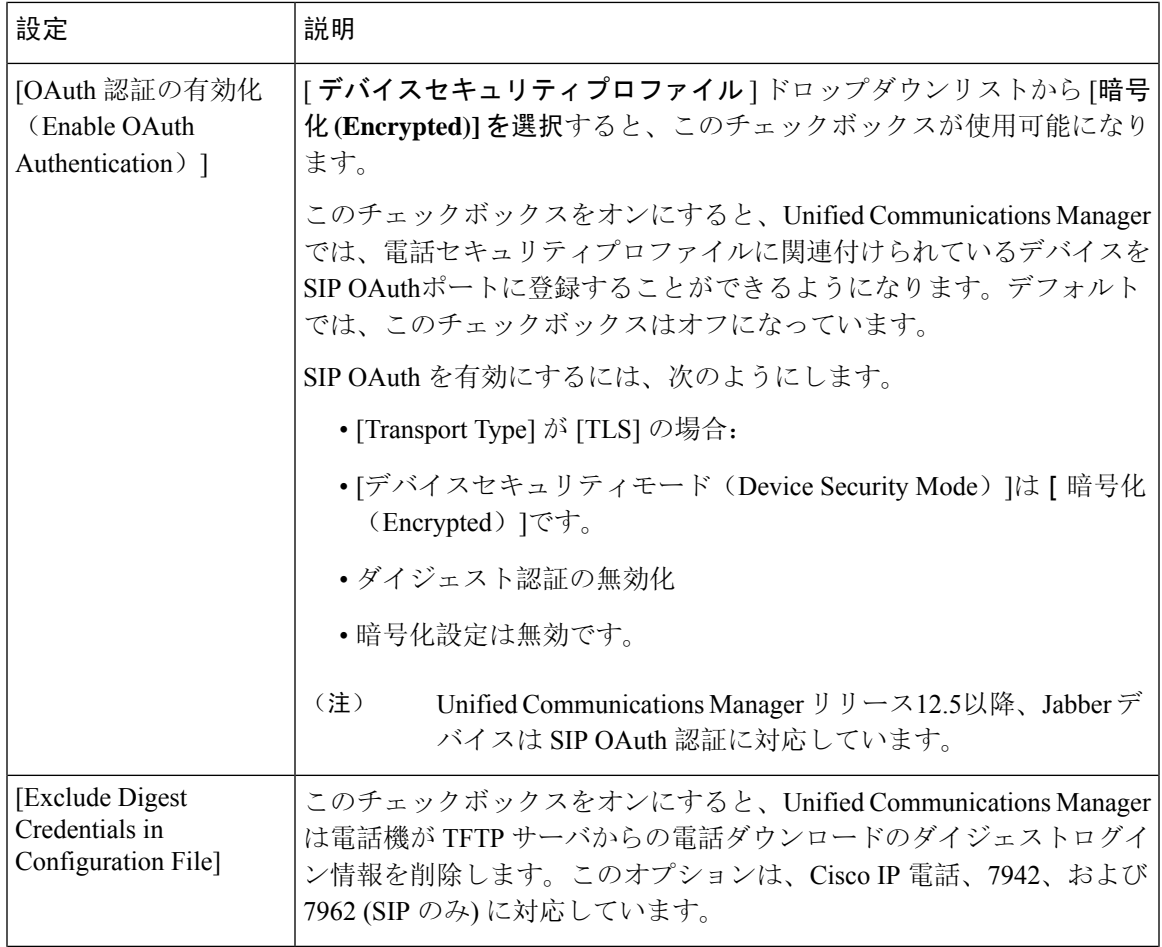

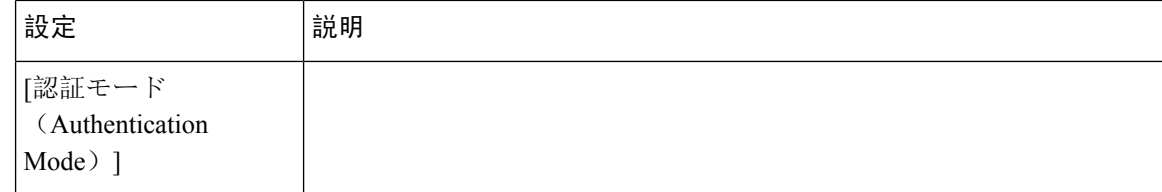

٦

 $\mathbf I$ 

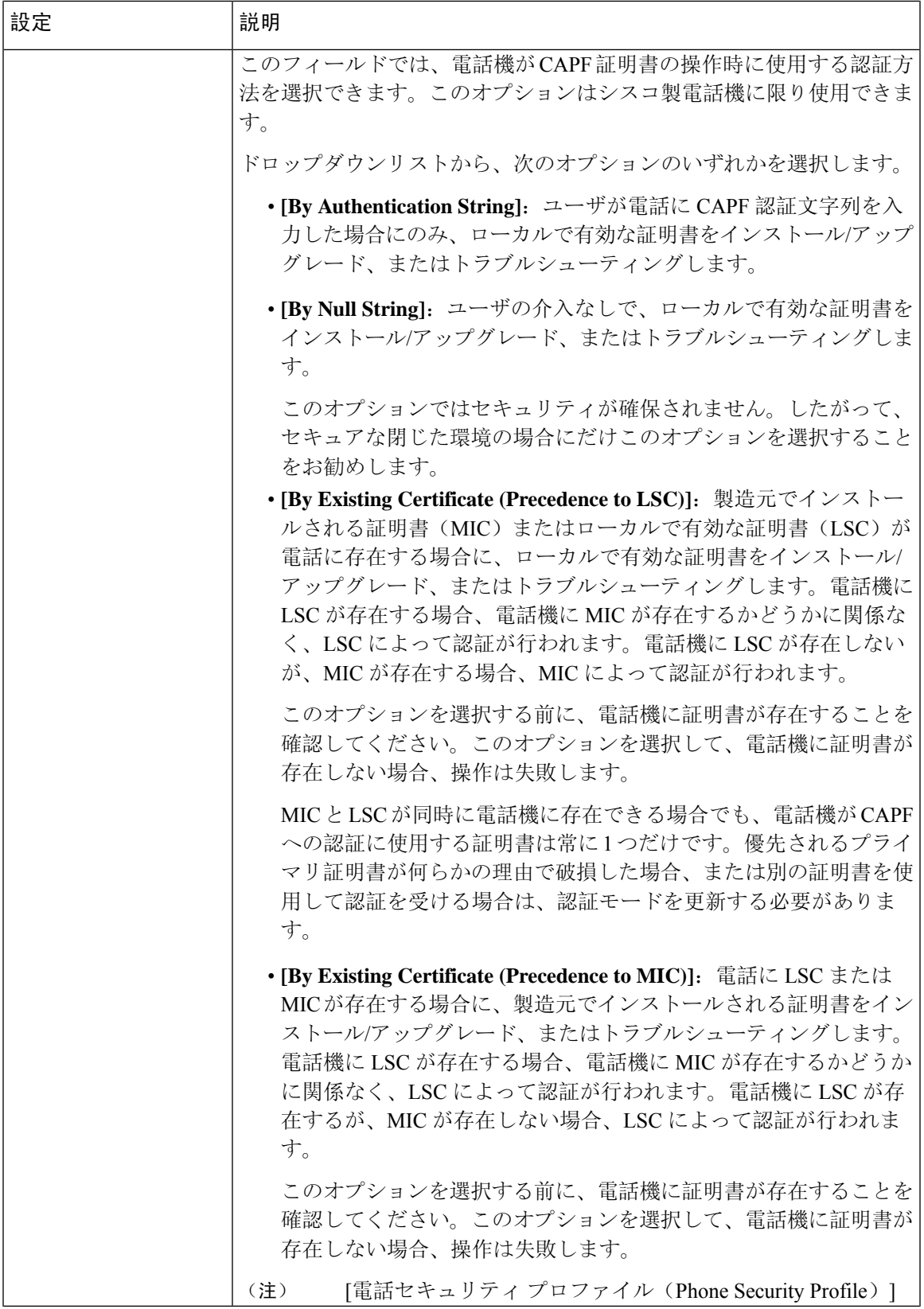

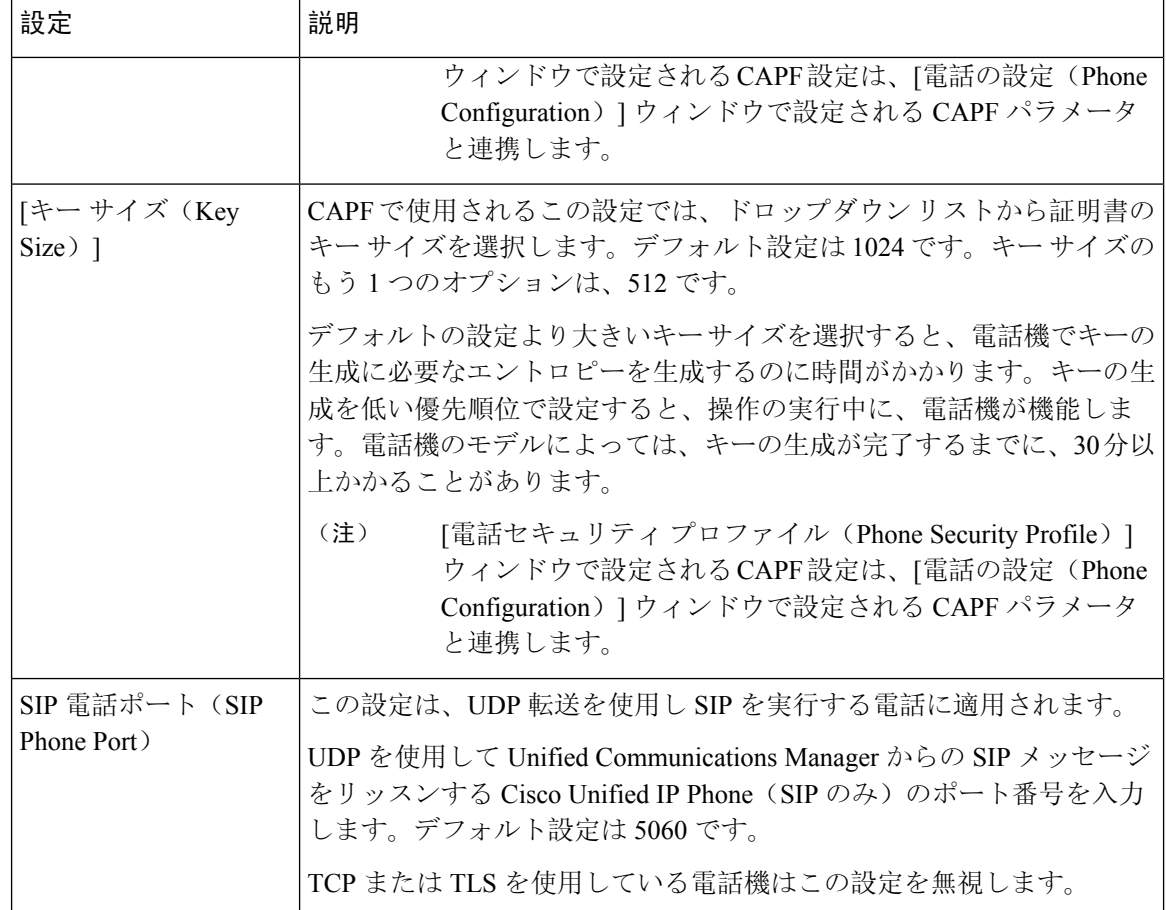

# 電話のセキュリティの設定タスクフロー

電話機のセキュリティを設定するには、次のタスクを実行します。

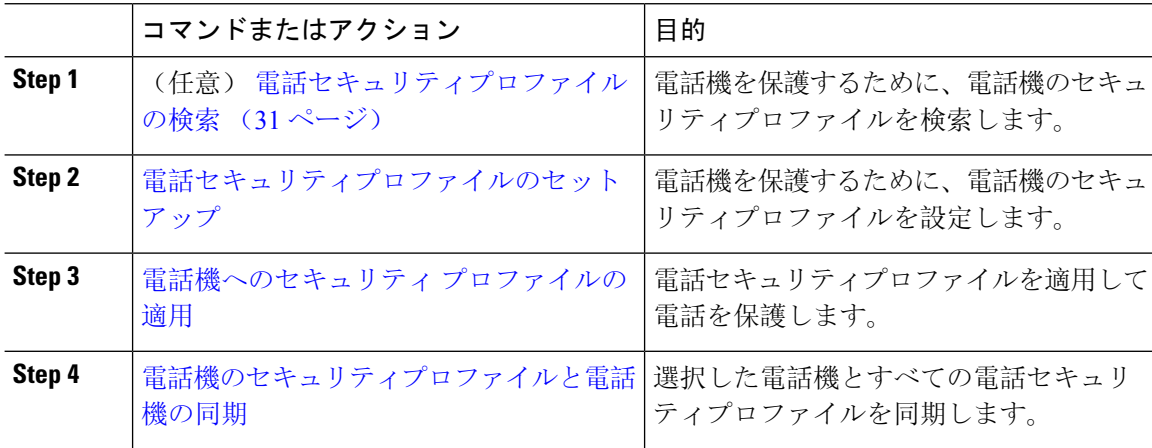

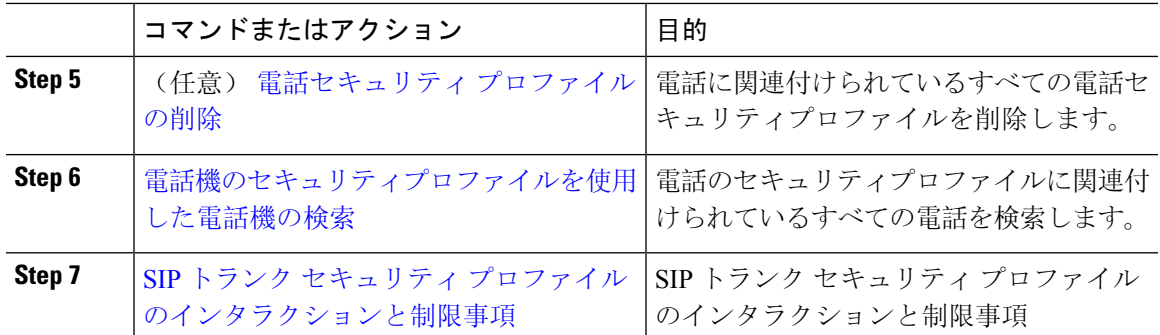

### 電話セキュリティプロファイルの検索

電話セキュリティプロファイルを検索するには、次の手順を実行します。

### 手順

**Step 1** Cisco Unified Communications Manager Administrationで、**[**システム(**System**)**]** > **[**セキュリティプ ロファイル(**Security Profile**)**]** > **[**電話セキュリティプロファイル(**PhoneSecurity Profile**)**]** を選 択します。

このウィンドウには、アクティブな(以前の)クエリーのレコードも表示されることがあります。

**Step 2** データベース内のレコードをすべて表示するには、ダイアログボックスを空欄のままにして、 Step 3 (31 ページ) に進みます。

レコードをフィルタまたは検索するには、次の手順を実行します。

- a) 最初のドロップダウンリストで、検索パラメータを選択します。
- b) 2 番目のドロップダウンリストで、検索パターンを選択します。
- c) 必要に応じて、適切な検索テキストを指定します。
	- 検索条件をさらに追加するには、[+] ボタンをクリックします。 条件を追加する と、指定した条件をすべて満たしているレコードが検索されます。条件を削除する には、**[-]**ボタンをクリックして最後に追加された条件を削除するか、または**[**フィ ルタのクリア(**Clear Filter**)**]** をクリックして、追加されたすべての検索条件を削 除します。 (注)
- **Step 3** [検索 (Find)] をクリックします。

条件を満たしているレコードがすべて表示されます。1 ページあたりの項目の表示件数を変更す るには、[ページあたりの行数(Rows per Page)] ドロップダウンリストで別の値を選択します。

- **Step 4** 表示されるレコードのリストで、表示するレコードのリンクをクリックします。
	- ソート順を反転させるには、リスト見出しの上矢印または下矢印が使用可能であれば それをクリックします。 (注)

ウィンドウに、選択したレコードが表示されます。

# 電話セキュリティプロファイルのセットアップ

電話セキュリティプロファイルを設定するには、次の手順を実行します。

手順

- **Step 1** Cisco Unified Communications Manager Administration で、**[**システム(**System**)**] > [**セキュリティプ ロファイル(**Security Profile**)**]** > **[**電話セキュリティプロファイル(**PhoneSecurity Profile**)**]** を選 択します。
- **Step 2** 次のいずれかの作業を実行します。
	- a) 新しいプロファイルを追加するには、[新規追加(Add New)] をクリックします。
	- b) 既存のセキュリティプロファイルをコピーするには、適切なプロファイルを検索し、コピーす るセキュリティプロファイルの横にある[コピー(Copy)]ボタンをクリックして続行します。
	- c) 既存のプロファイルを更新するには、適切なセキュリティプロファイルを見つけて続行しま す。

[Add New]をクリックすると、各フィールドにデフォルト設定が入力された設定ウィンドウが 表示されます。[コピー(Copy)]をクリックすると、コピーした設定が入力された設定ウィン ドウが表示されます。

- **Step 3** SCCP または SIP を実行している電話機の適切な設定を入力します。
- **Step 4** [保存(Save)] をクリックします。

### 電話機へのセキュリティ プロファイルの適用

電話機の認証に証明書を使用するセキュリティプロファイルを適用する前に、特定の電話機にロー カルで有効な証明書 (LSC) または製造元でインストールされた証明書 (MIC) が含まれていること を確認してください。

電話機のセキュリティ機能を有効にするには、デバイス タイプとプロトコルに応じた新しいセ キュリティ プロファイルを設定し、電話機に適用する必要があります。ただし、電話機に証明書 が含まれていない場合は、次のタスクを実行します。

- [電話の設定 **(Phone Configuration** )] ウィンドウで、非セキュアプロファイルを適用します。
- [電話の設定 **(Phone Configuration** )] ウィンドウで、capf 設定を構成することによって証明書 をインストールします。
- [電話の設定 **(Phone Configuration** )] ウィンドウで、認証または暗号化用に設定されたデバイ スセキュリティプロファイルを適用します。

デバイスに電話セキュリティ プロファイルを適用するには、次の手順を実行します。

手順

**Step 1** [電話の設定(**Phone Configuration**)] ウィンドウの [プロトコル固有情報(**Protocol Specific Information**)] セクションに移動します。

**Step 2 [Device Security Profile]** ドロップダウンリストから、デバイスに適用するセキュリティ プロファ イルを選択します。 電話機タイプとプロトコルに対してのみ設定されている電話セキュリティプロファイルが表示さ れます。

- **Step 3** [保存 (Save)] をクリックします。
- **Step 4** 該当する電話に変更を適用するには、[設定の適用 **(Apply Config**)] をクリックします。
	- セキュリティプロファイルを削除するには、[ **Find And List** ] ウィンドウで該当するセ キュリティプロファイルの横にあるチェックボックスをオンにし、[**deleteSelected**] を クリックします。 (注)

### 電話機のセキュリティプロファイルと電話機の同期

電話セキュリティプロファイルに複数の電話を同期させるには、次の手順を実行します。

#### 手順

- **Step 1** [Unified Communications Manager Administration] で、**[**システム(**System**)**]** > **[**セキュリティ プロ ファイル(**Security Profile**)**]** > **[**電話セキュリティ プロファイル(**Phone Security Profile**)**]** を選 択します。
- **Step 2** 使用する検索条件を選択し、[検索(Find)] をクリックします。 検索条件に一致する電話セキュリティ プロファイルの一覧がウィンドウに表示されます。
- Step 3 該当する電話機を同期する電話セキュリティプロファイルをクリックします。
- **Step 4** 追加の設定変更を加えます。
- **Step 5** [保存(Save)]をクリックします。

**Step 6** [設定の適用 (Apply Config)]をクリックします。 [設定情報の適用(**Apply Configuration Information**)] ダイアログボックスが表示されます。 **Step 7** [OK] をクリックします。

### 電話セキュリティ プロファイルの削除

Unified Communications Managerでセキュリティプロファイルを削除する前に、別のプロファイル をデバイスに適用するか、該当プロファイルを使用するすべてのデバイスを削除してください。 プロファイルを使用するデバイスを確認するには、ステップ 1 を実行します。

#### 手順

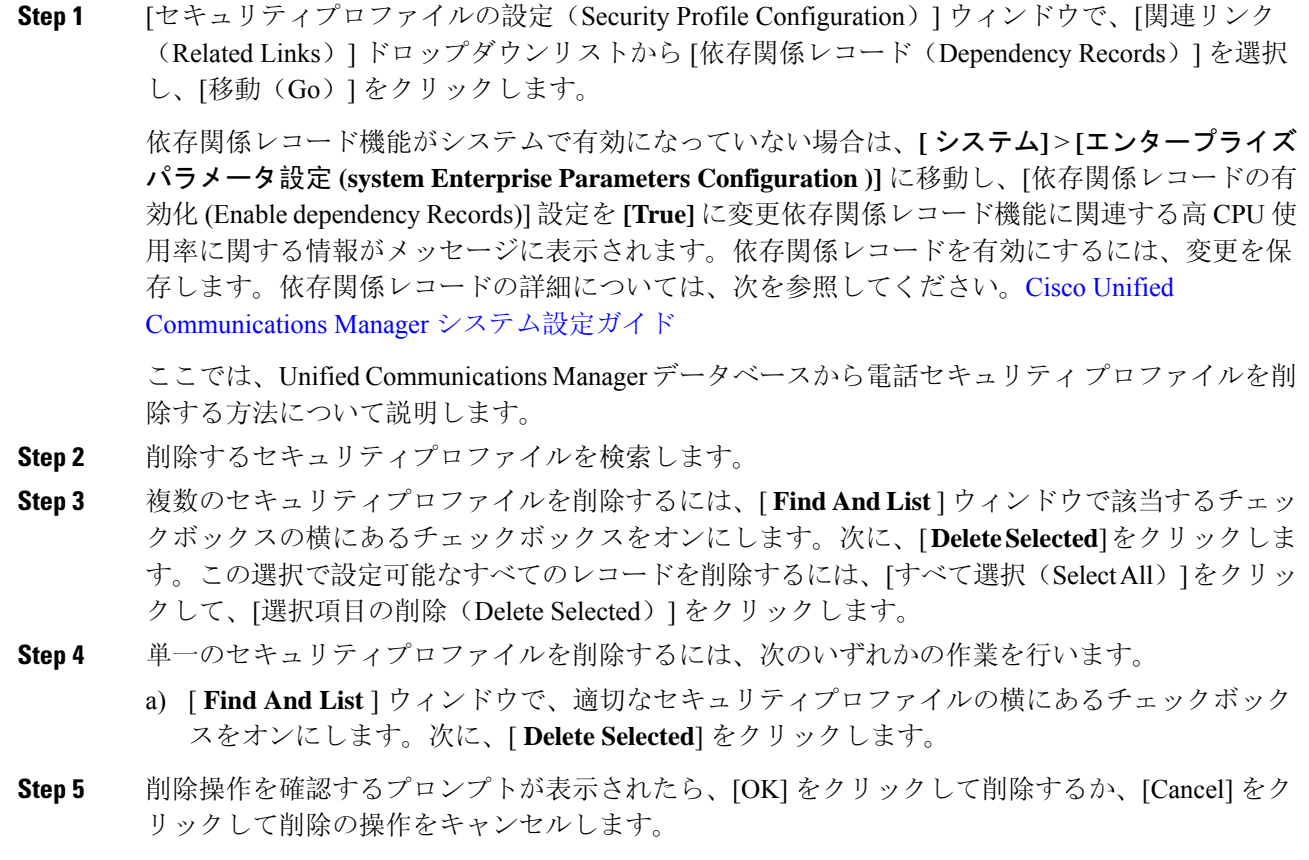

# 電話機のセキュリティプロファイルを使用した電話機の検索

特定のセキュリティプロファイルを使用する電話機を検索するには、次の手順を実行します。

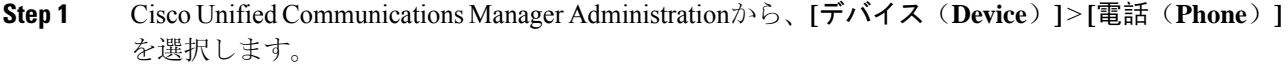

- **Step 2** 最初のドロップダウンリストから、検索パラメータ**[**セキュリティプロファイル(**SecurityProfile**)**]** を選択します。
	- a) ドロップダウンリストで、検索パターンを選択します。
	- b) 必要に応じて、適切な検索テキストを指定します。
- 追加の検索条件を追加するには、**[+]** をクリックします。条件を追加した場合、指 定した条件をすべて満たしているレコードが検索されます。条件を削除する場合、 最後に追加した条件を削除するには、[-] をクリックします。追加した検索条件を すべて削除するには、[Clear Filter] をクリックします。 (注)
- **Step 3** [検索 (Find)] をクリックします。

条件を満たしているレコードがすべて表示されます。1 ページあたりの項目の表示件数を変更す るには、[ページあたりの行数(Rows per Page)] ドロップダウンリストで別の値を選択します。

- **Step 4** 表示されるレコードのリストで、表示するレコードのリンクをクリックします。
	- ソート順を反転させるには、リスト見出しの上矢印または下矢印が使用可能であれば それをクリックします。 (注)

ウィンドウに、選択したレコードが表示されます。

### **SIP** トランク セキュリティ プロファイルのインタラクションと制限事項

次の表に、SIP トランク セキュリティ プロファイルの機能の連携動作と制限事項を示します。

表 **5 : SIP** トランク セキュリティ プロファイルのインタラクションと制限事項

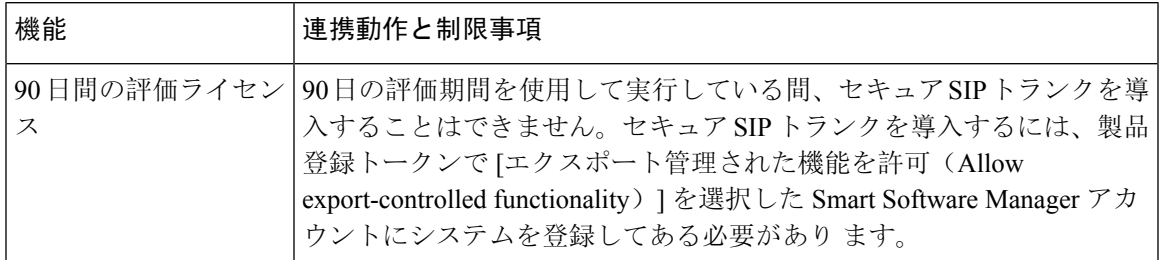

# **SIP** 電話機のダイジェスト認証の概要

ダイジェスト認証を使用すると、Unified Communications Manager は SIP を実行している電話機の 要求メッセージをチャレンジできます。これには、キープアライブを除くすべての要求メッセー ジが含まれます。電話が提供するログイン情報の有効性を確認するために、UnifiedCommunications Manager は [エンドユーザの設定(End User Configuration) ] ウィンドウでの設定に基づいて、エン ドユーザのダイジェストログイン情報を使用します。

電話が Extension Mobility をサポートする場合、Extension Mobility ユーザがログインすると、Unified Communications Manager は、[エンドユーザの設定(End User Configuration)] ウィンドウでの設定 に基づいて、Extension Mobility エンドユーザのダイジェストログイン情報を使用します。

# **SIP** 電話機のダイジェスト認証の前提条件

デバイスのダイジェスト認証を有効にすると、デバイスには一意のダイジェストユーザIDとパス ワードを登録する必要があります。電話ユーザやアプリケーションユーザには、Unified Communications Manager データベースで SIP ダイジェストログイン情報を設定する必要がありま す。

次の手順を実行してください。

- アプリケーションには、[アプリケーションユーザの設定(Application User Configuration)] ウィンドウでダイジェストログイン情報を指定します。
- SIP を実行している電話には、[エンドユーザの設定(End User Configuration)] ウィンドウで ダイジェスト認証用のログイン情報を指定します。

ユーザを設定した後にログイン情報を電話と関連付けるには、[電話の設定(Phone Configuration)] ウィンドウで [ダイジェストユーザ(Digest User)] を選択します。電話をリ セットした後、ログイン情報は TFTP サーバから電話機に提供される電話設定ファイル内に 存在します。

• SIPトランクで受信したチャレンジの場合、レルムユーザ名(デバイスまたはアプリケーショ ン ユーザ)およびダイジェストログイン情報を指定する SIP レルムを設定します。

(注) クラスタセキュリティモードはダイジェスト認証には影響しないことに注意してください。

# **SIP** 電話のダイジェスト認証の設定タスクフロー

SIP 電話のダイジェスト認証を設定するには、次のタスクを完了します。

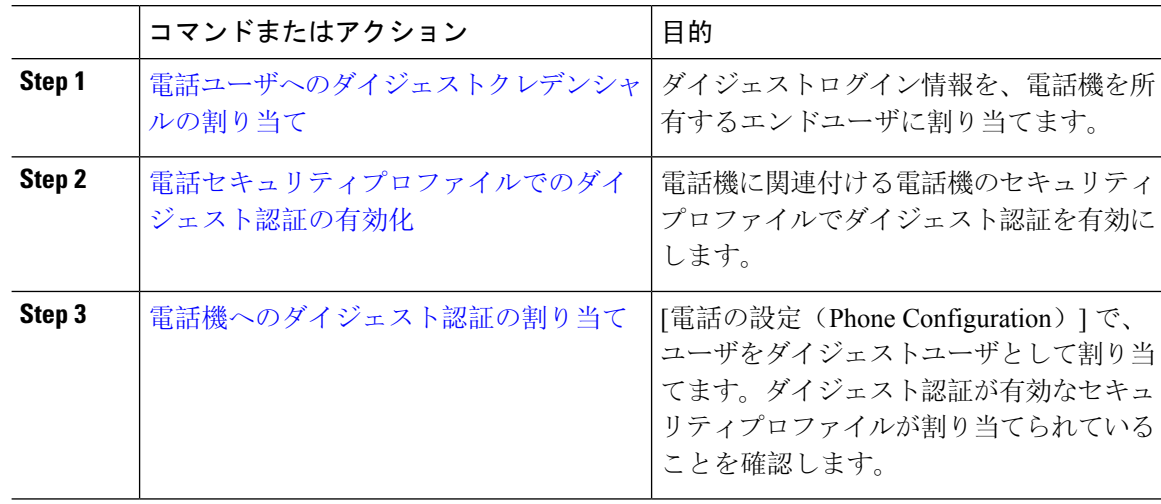

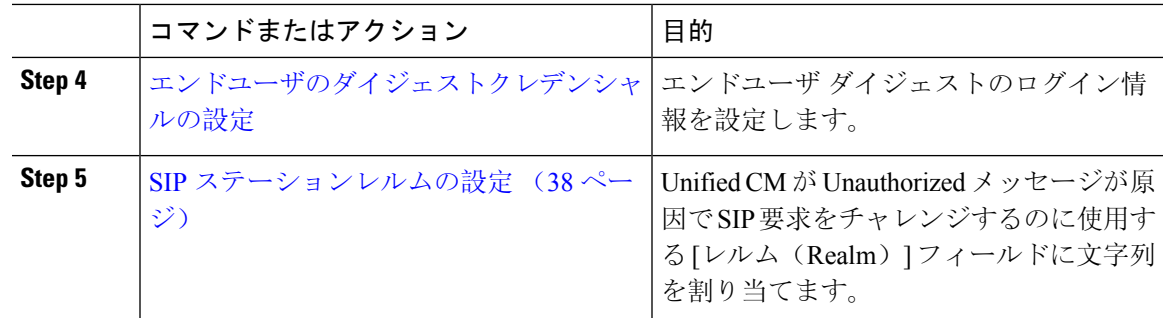

# 電話ユーザへのダイジェストクレデンシャルの割り当て

この手順を使用して、電話を所有しているエンドユーザにダイジェストログイン情報を割り当て ます。電話機は、ログイン情報を使用して認証します。

### 手順

- **Step 1** Cisco Unified Communications Manager Administration で、**[**ユーザ管理(**User Management**)**]** > **[**エ ンドユーザ(**End User**)**]** を選択します。
- **Step 2** [検索 **(Find** )] をクリックして、電話を所有しているエンドユーザを選択します。
- **Step 3** 次のフィールドにクレデンシャルを入力します。
	- ダイジェスト クレデンシャル(Digest Credentials)
	- [ダイジェストクレデンシャルの確認(Confirm Digest Credentials)]
- **Step 4** [保存(Save)]をクリックします。

# 電話セキュリティプロファイルでのダイジェスト認証の有効化

電話セキュリティプロファイルを使用して電話のダイジェスト認証を有効にするには、次の手順 を実行します。

- **Step 1** [Cisco Unified CM の管理(Cisco Unified CM Administration)] から、**[**システム(**System**)**]** > **[**セ キュリティ(**Security**)**]** > **[**電話セキュリティプロファイル(**PhoneSecurity Profile**)**]** の順に選択 します。
- **Step 2** [検索(**Find**)] をクリックして、対象の電話機に関連付けられている電話セキュリティ プロファ イルを選択します。
- **Step 3 [**ダイジェスト認証を有効化(**Enable Digest Authentication**)**]** チェックボックスをオンにします。

**Step 4** [保存(Save)] をクリックします。

# 電話機へのダイジェスト認証の割り当て

この手順を使用して、ダイジェストユーザとダイジェスト認証に対応したセキュリティプロファ イルを電話機に関連付けます。

#### 手順

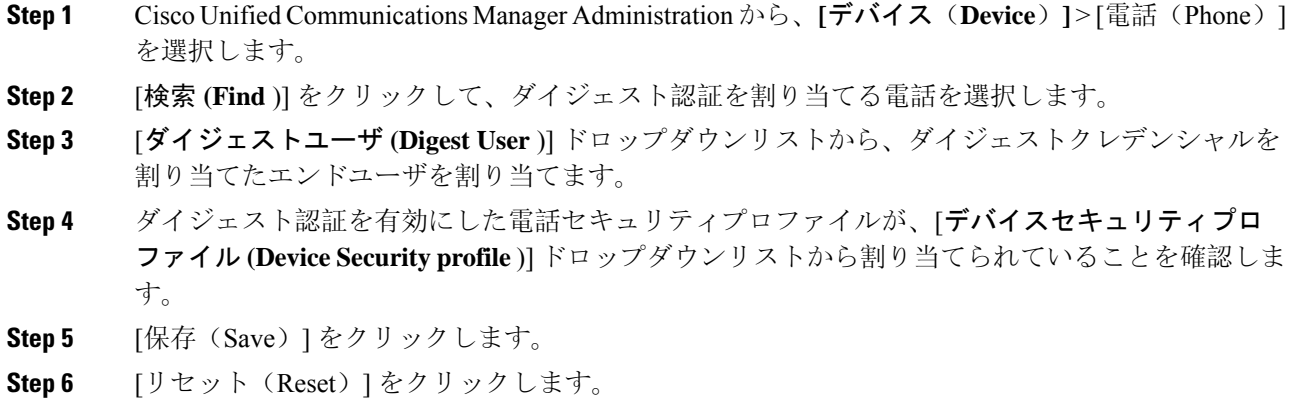

エンドユーザを電話機に関連付けた後、設定を保存し、電話機をリセットします。

### **SIP** ステーションレルムの設定

401の不正なメッセージへの応答でSIP電話がチャレンジされた場合に、CiscoUnifiedCommunications Manager が使用する文字列を [レルム (Realm)] フィールドに割り当てます。これは、電話機がダイ ジェスト認証用に設定されている場合に適用されます。

(注) このサービス パラメータのデフォルトの文字列は「ccmsipline」です。

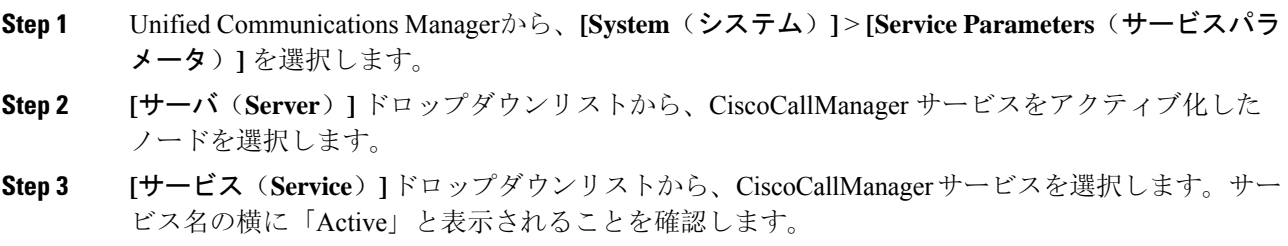

- **Step 4** ヘルプの説明に従って、**SIP Realm Station** パラメータを更新します。パラメータのヘルプを表示 するには、疑問符またはパラメータ名のリンクをクリックします。
- **Step 5** [保存(Save)] をクリックします。

# エンドユーザのダイジェストクレデンシャルの設定

ダイジェストログイン情報の詳細を表示するには、次の手順を実行します。

Cisco Unified Communications Manager の管理ページから、[ユーザ管理(User Management)] > [エ ンドユーザ(End User)] を選択し、[ユーザ ID(User ID)]をクリックすると、[エンドユーザの 設定(End User Configuration)]ウィンドウが表示されます。ダイジェストクレデンシャルは、[エ ンドユーザの設定 **(End User Configuration** )] ウィンドウの [ユーザ情報 **(user Information** )] ペイ ンで使用できます。

設定 説明 ダイジェストクレデン 英数字の文字列を入力します。 シャル(Digest Credentials) [ダイジェストクレデンシャル(Digest Credentials)] の入力が正しいこ シャルの確認(Confirm | とを確認するために、このフィールドに再度クレデンシャルを入力しま す。 [ダイジェストクレデン Digest Credentials) ]

|  |  |  | 表 6 : ダイジェスト クレデンシャル ( Digest Credentials ) |
|--|--|--|---------------------------------------------|
|--|--|--|---------------------------------------------|

翻訳について

このドキュメントは、米国シスコ発行ドキュメントの参考和訳です。リンク情報につきましては 、日本語版掲載時点で、英語版にアップデートがあり、リンク先のページが移動/変更されている 場合がありますことをご了承ください。あくまでも参考和訳となりますので、正式な内容につい ては米国サイトのドキュメントを参照ください。